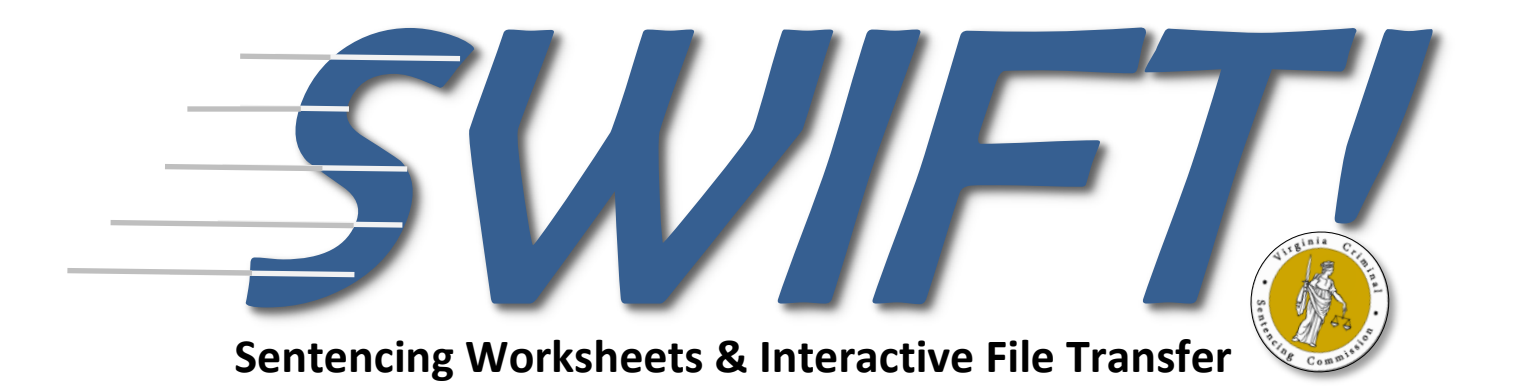

# **Instructions**

Version 24.0

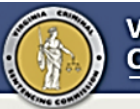

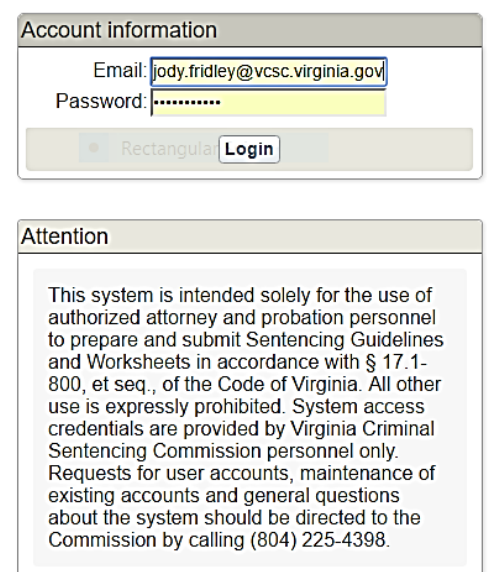

## **Contact the Sentencing Commission to obtain a** *SWIFT!* **account.**

#### **Email and Password**:

After you obtain an account, enter your email and password, then click the LOGIN button. If you have an Officer of the Court Remote Access (OCRA) account, your password will be the same as your OCRA account. Otherwise, after you apply for an account, you will receive a temporary password by email. Contact the Commission at 804-225- 4398 if you forget your password. Your initial password will be: **new2vacourts!**

**Another Session in Use:** If you forgot to logout of a previous session, SWIFT will allow you to immediately sign in. The system will log you out of your first session and you will need to login again. The login box will appear above the red message box. Enter your email and password and click LOGIN.

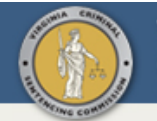

#### **VIRGINIA CRIMINAL SENTENCING COMMISSION**

Logged in as: Cassandra Wright (18821)

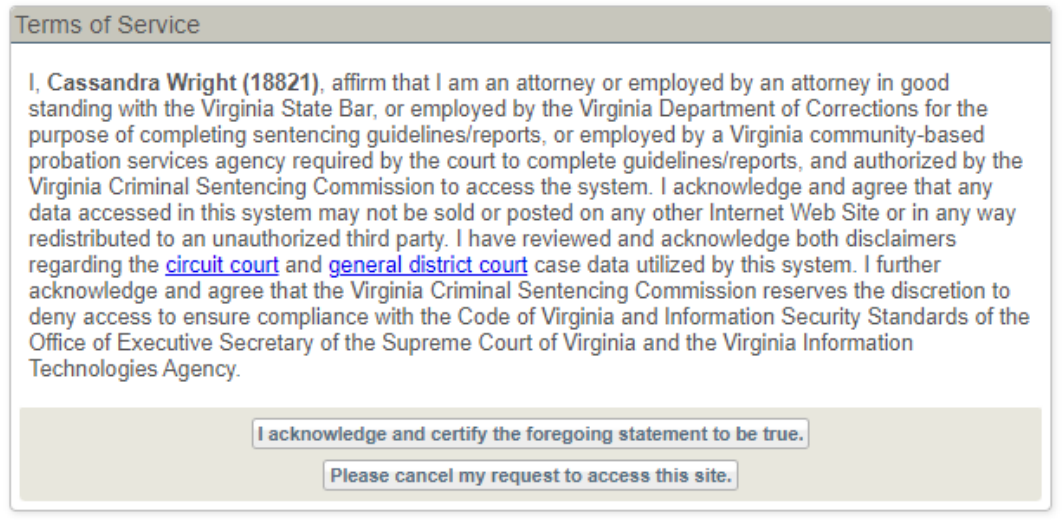

 **Terms of Service**: After you have logged into *SWIFT!*, the Terms of Service screen will appear. Click on the button indicating that you acknowledge the terms and certify that all the information is true.

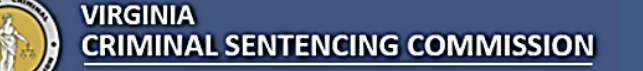

Search Logout

Logged in as: Jody Fridley (3653)

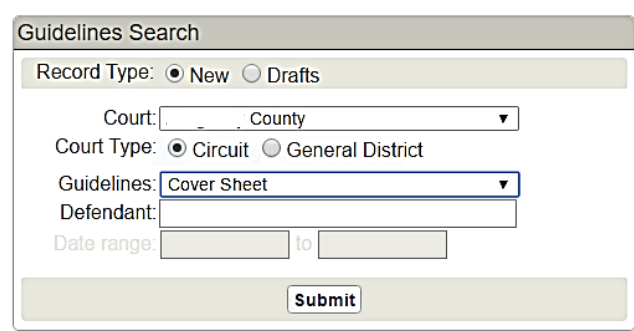

## **The Guidelines Search**

Enter the appropriate identifying information to narrow your search for a specific defendant.

A. **Record Type**: To create a new set of guidelines click "New" in the Record Type bar.

B. **Court**: Using the drop-down menu click on the specific court where the conviction(s) occurred. Also, the guidelines will be submitted to the court identified.

C. **Court Type**: Select either "Circuit" or "General District" for Court Type. General District is only used to develop preliminary guidelines. If a case has been certified to Circuit Court, click "Circuit" to accurately connect court orders, to populate the docket number and other identifying information.

D. **Guidelines**: Leave "Cover Sheet" as the guidelines offense and the application will select the appropriate worksheet according to the search results. If court data will not be used, select the guidelines worksheet that is needed, leave the defendant field blank and click submit.

E. **Defendant**: Search for the defendant by entering last name, first name (e.g., Jones, John). You can also search by last name only, or partial last name, but this will increase the search time. Click on "Submit" and the system will display all pending charges for that individual.

 **Defendant Not Listed:** If your defendant is not included in the list, you may create guidelines by:

- 1. Set "Record Type" to New
- 2. Identify the "Court" (e.g., Richmond City)
- 3. Set "Guidelines" to the worksheet you want to create (e.g., Assault)
- 4. Leave the "Defendant" and "Date Range" fields blank.
- 5. Click Submit and a blank worksheet will be created for you to enter all the required information

*\*See page 33 for additional instructions for printing blank worksheets and using SWIFT in jurisdictions not utilizing court data to populate fields.*

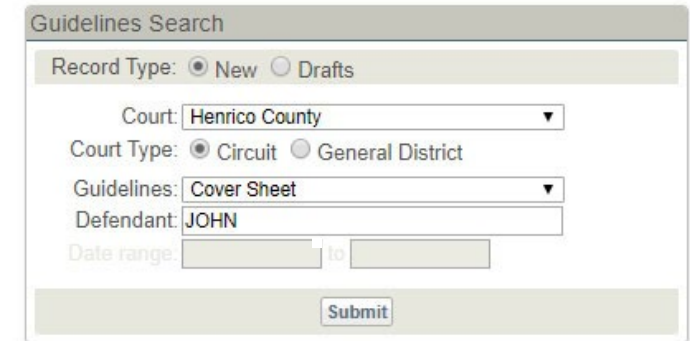

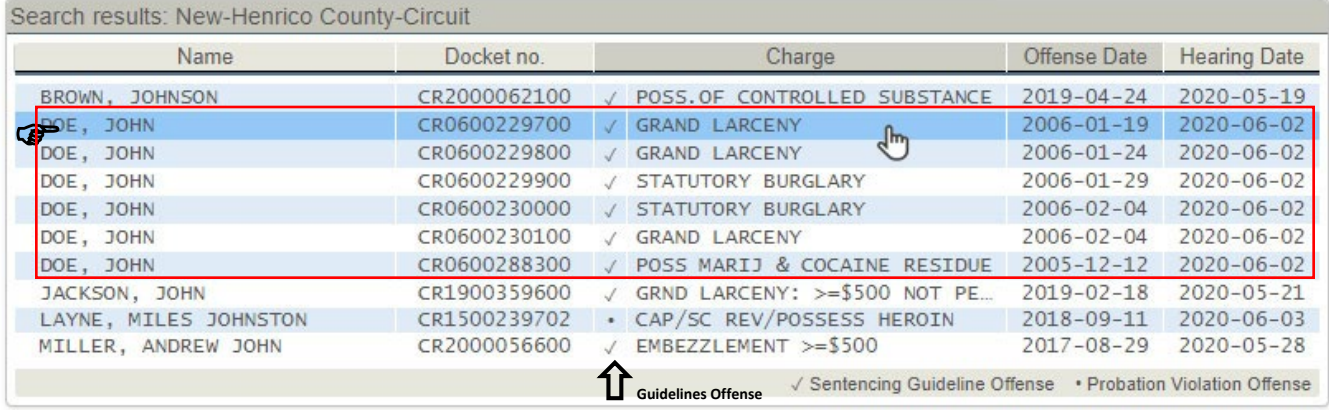

 **Select Defendant and Charge:** The system will return a list of all defendants with the identified name who have pending charges in the selected court. To select a specific defendant, click on any pending charge for that person. The charge you select will populate corresponding fields on the cover sheet of the sentencing guidelines.

Guidelines offenses will have a check mark  $(\checkmark)$  next to them, but all pending guidelines and non-guidelines offenses with the same hearing date for the defendant selected will be transferred to the convictions section on the Cover Sheet for you to select the primary offense in the sentencing event. Since Probation Violations are not to be scored as an additional offense on the sentencing guidelines, any violations with the same hearing date will not be transferred to the cover page.

*Note: When selecting an offense, try to select the primary offense based on sentencing guidelines rules. However, you will be able to identify and change the primary or most serious offense as you complete the sentencing guidelines worksheets.*

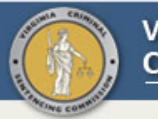

# **VIRGINIA**<br>CRIMINAL SENTENCING COMMISSION

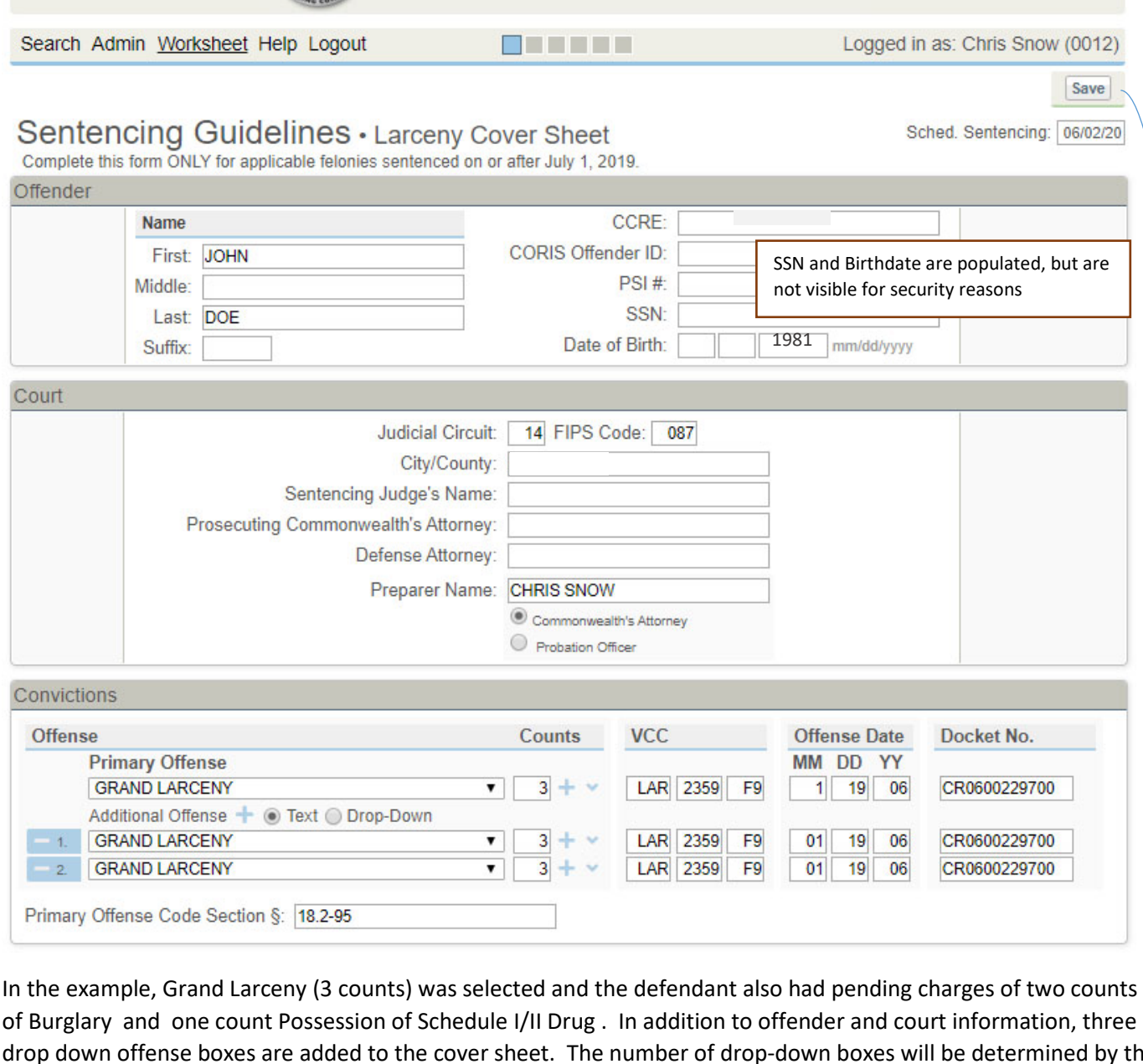

drop down offense boxes are added to the cover sheet. The number of drop-down boxes will be determined by the number of pending charges (including number of counts) for the defendant. Initially, all will be labeled as Grand Larceny, since that was the charge selected in the previous step.

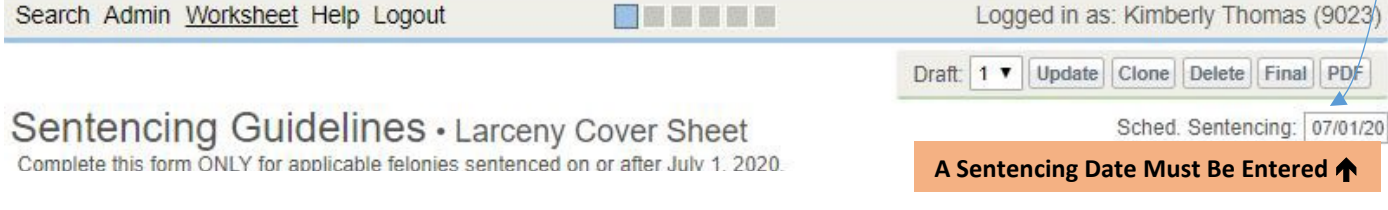

**SAVE**: Click "Save" and the "Draft" option will appear. This draft option allows you to generate and save as many versions as needed until all parties agree on the charges. It is also a quick way to include charges that are added at the last minute to the sentencing event. Draft 1 v Update Clone Delete Final PDF

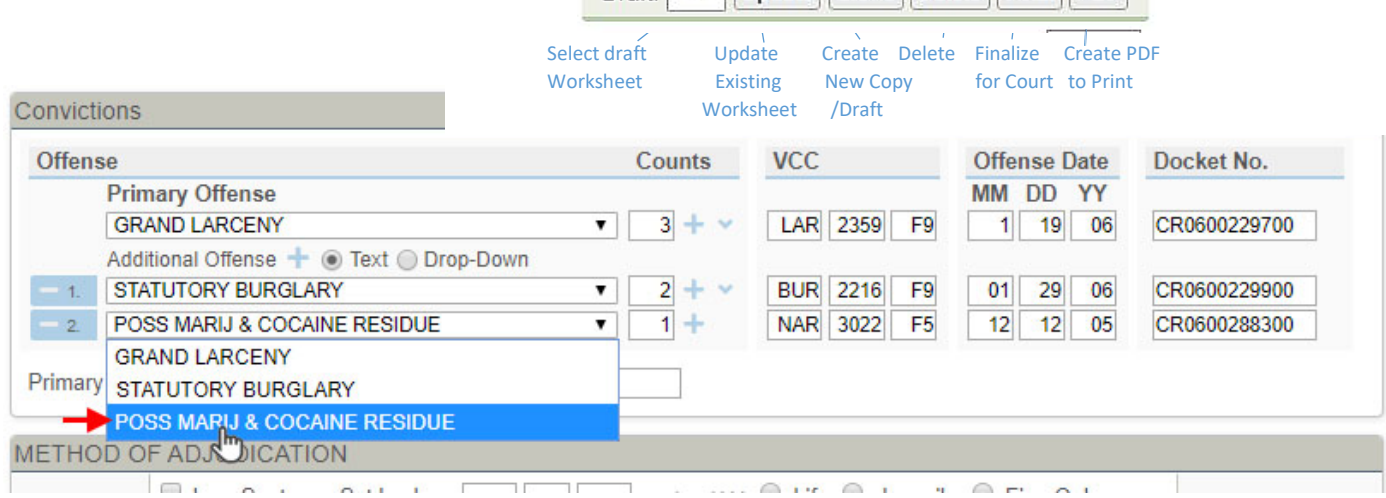

Use the drop-down menu for each individual offense to select a different charge than the one that is populated. In this example, the primary offense is Grand Larceny (3 counts) and the additional offenses are two counts Burglary and one count Possess Cocaine. (Note: The number of counts for each offense, the VCC , the offense dates and docket numbers are populated based on the information entered in the Court Automated Information System. **Correct any VCC or date that is not correct**. VCCs have no standing in law (§ 19.2-390.01) and must be corrected to reflect sentencing guidelines rules for selecting the primary offense and VCCs.

Manipulate the charges identified in this application to reflect the actual convictions (including number of counts) in the sentencing event – add offenses that will be sentenced in the same event, remove offenses that will be nolle prossed, etc. There is no continuation sheet, enter all the convictions on this screen.

To display multiple counts of each offense, click on the blue show/hide arrow located to the far right of the Offense Counts column.

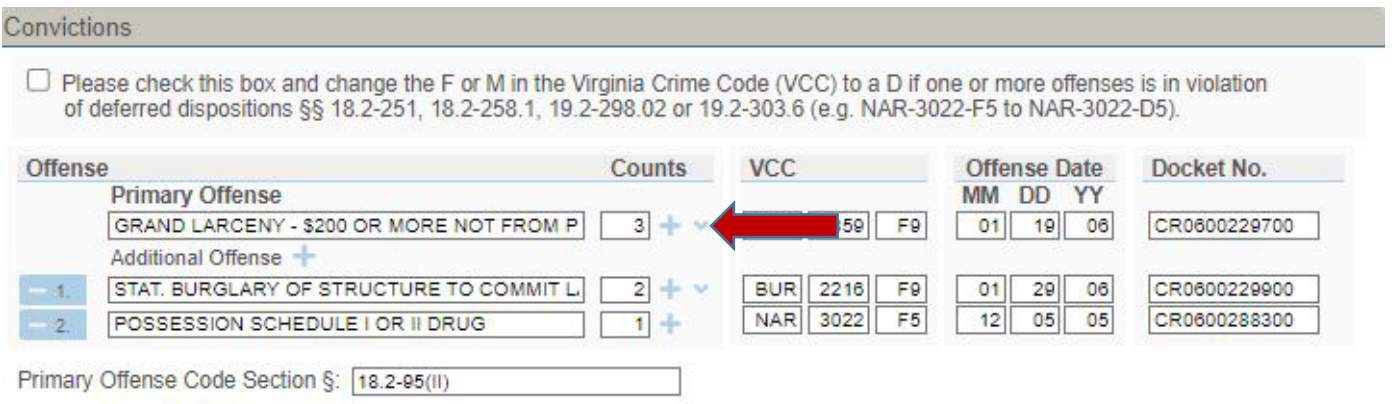

#### **Offense Not in the Drop-Down List?** There are several options:

1. If the charge is not listed in the information populated with court data, manually change the VCC code. Add the correct counts, VCC and offense date and the system will automatically populate the offense description.

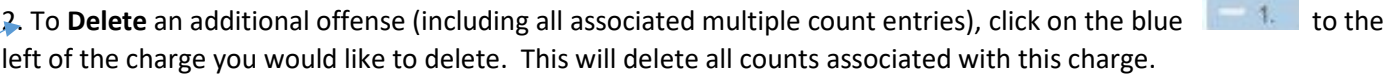

3. To **Delete** individual counts of a specific charge, click on the blue show/hide arrow next to the number of counts box. When all additional counts along with the offense date and corresponding docket number are

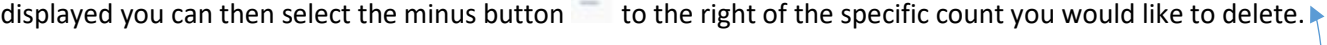

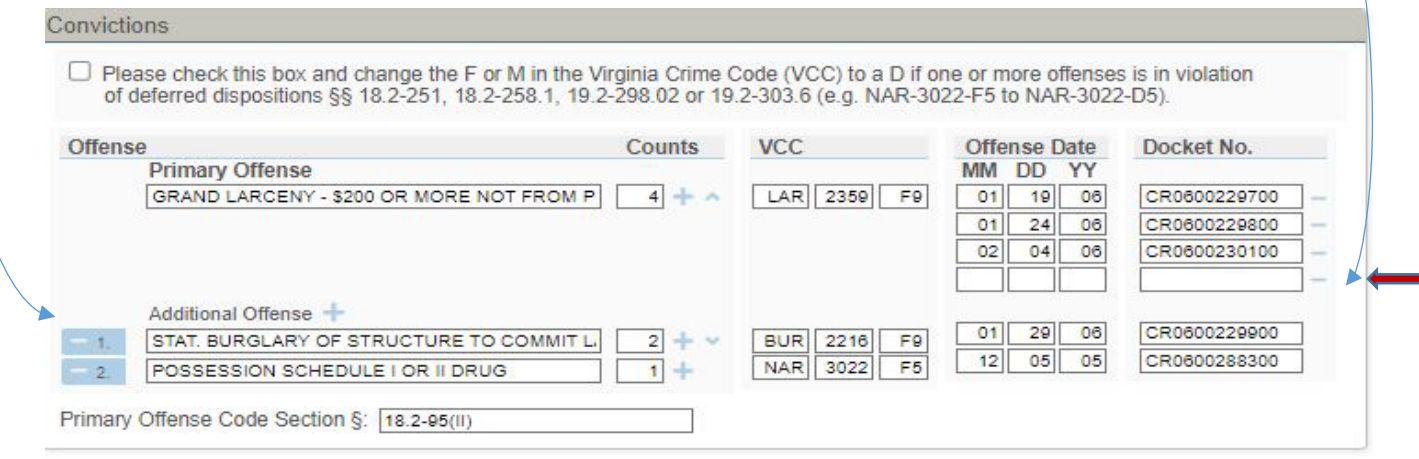

4. **Add** additional counts for specific offenses by clicking on the plus symbol next to the number of counts box for that specific offense. New input fields for Offense Date and Docket Number will appear.

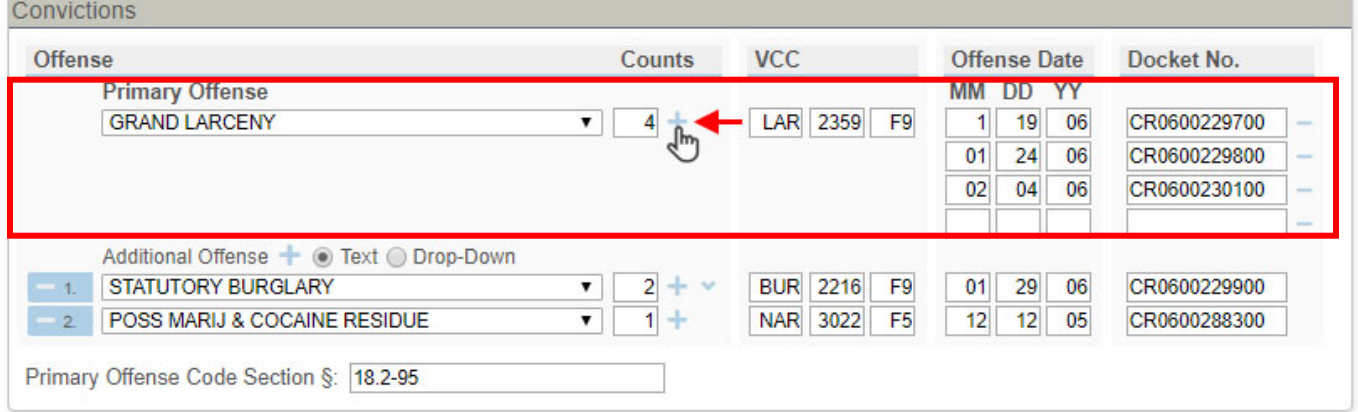

5. **Add** additional charges by clicking the plus symbol next to the Additional Offenses field.

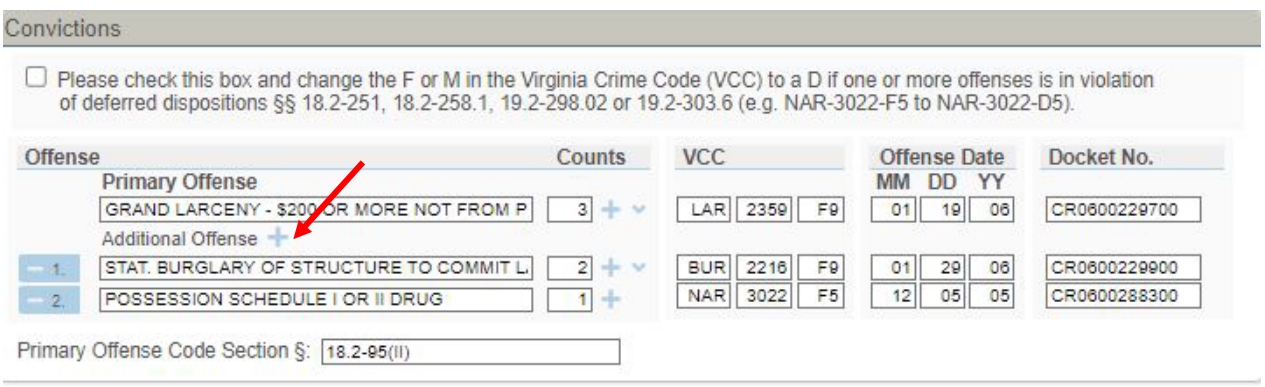

Note: The primary offense(s) must be in the first box and the order of additional offenses may be changed by using a series of drop-down boxes and adding new additional offense boxes.

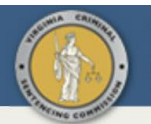

Search Admin Worksheet Help Logout

 $\Box$   $\Box$ 

Logged in as: Kimberly Thomas (9023)

Save

## Final Disposition · Fill In After Sentence Has Been Pronounced

O Modification of Recommendation Based on Substantial Assistance, Acceptance of Responsibility or Expression of Remorse The decision to modify the quidelines recommendation must be made by the judge. If the recommended low end is 3 years or less, the low end is adjusted to no incarceration. If recommended low end is more than 3 years, the low end is reduced by 50%. Years Mos. Days Years Mos. Days If accepted by the court the Adjusted Range is:  $\blacksquare$  to the syy/mm/ddd  $\Box$  Life **SENTENCE** Years Mos. Days

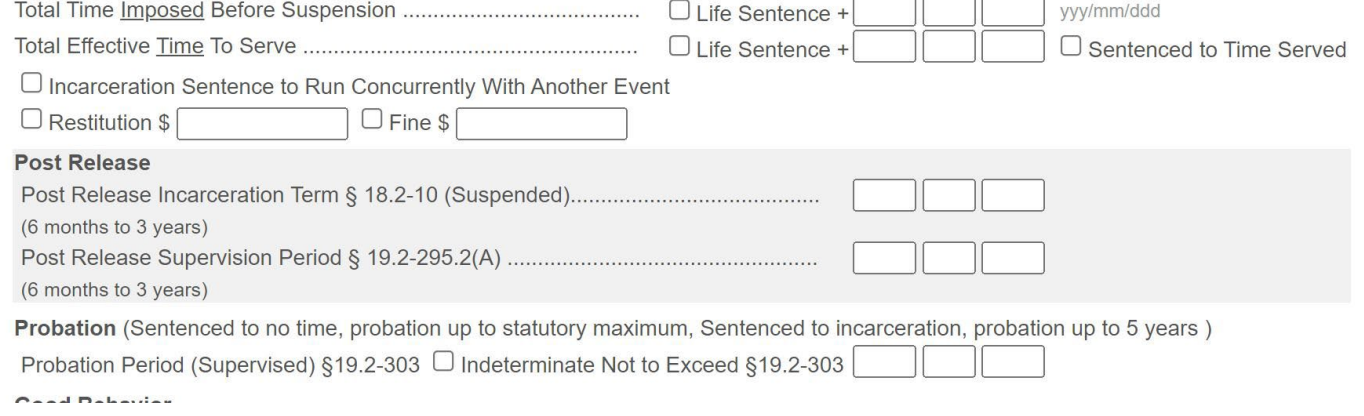

**C Click "Next" to go to Final Disposition:** This form will be completed by the court. Jurisdictions that have embraced a paperless system will complete the final disposition on-line and the sentencing guidelines will be electronically transferred by the Circuit Court Clerk. The sentencing judge will fill in the actual sentencing date.

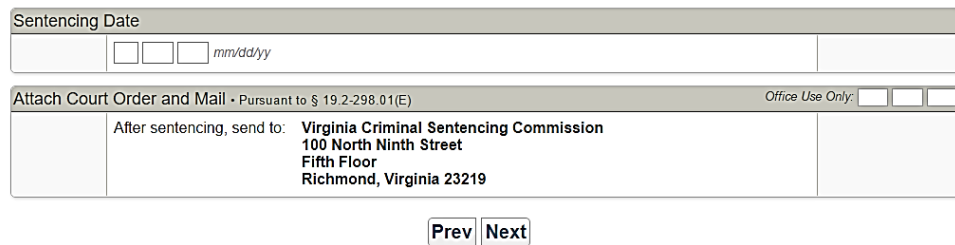

 **Click "Next" to go to the Case Details Worksheet:** There are two ways to navigate this system. Clicking "Next" will advance to the next page (e.g., final disposition, case details worksheet, worksheet A, etc.,). Click the boxes at the top to go to a specific page. Users may skip the Final Disposition by clicking on the third box.

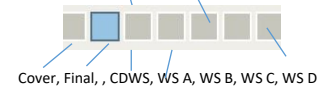

**Note:** Do not use the back button on your web browser to return to a previous page. This will discontinue your SWIFT! session and your worksheet will not be saved.

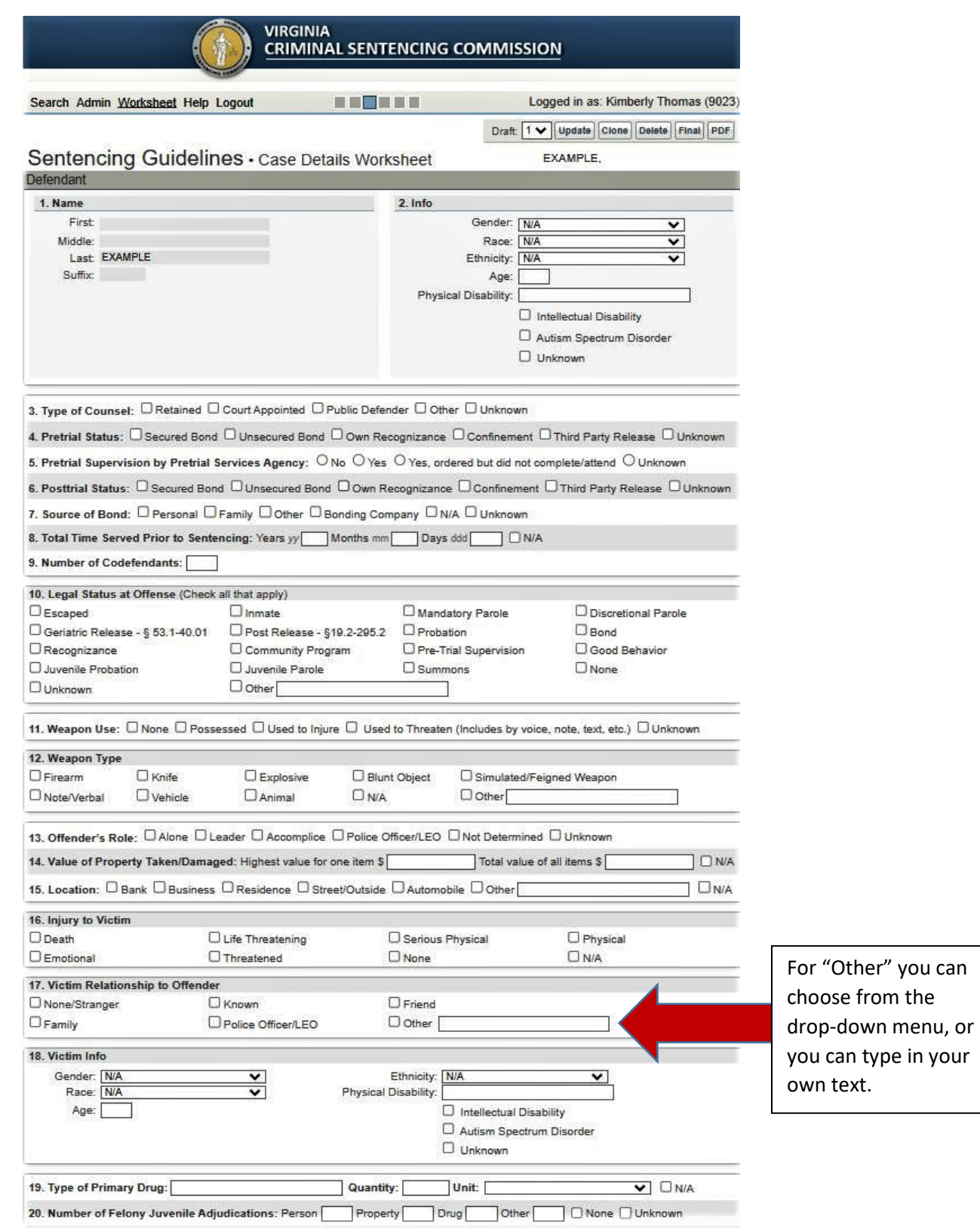

❽ **Completing the Case Details Worksheet:** Use the drop-down menu, check the appropriate box, or manually enter the requested information for each factor. When you click the "Next" button on the bottom of the page, the application will advance to Worksheet A.

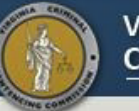

#### **VIRGINIA CRIMINAL SENTENCING COMMISSION**

Search Admin Worksheet Help Logout

**BELLETER** 

Logged in as: Kimberly Thomas (9023)

Save

#### Larceny · Section A

Offender Name: JO JONES

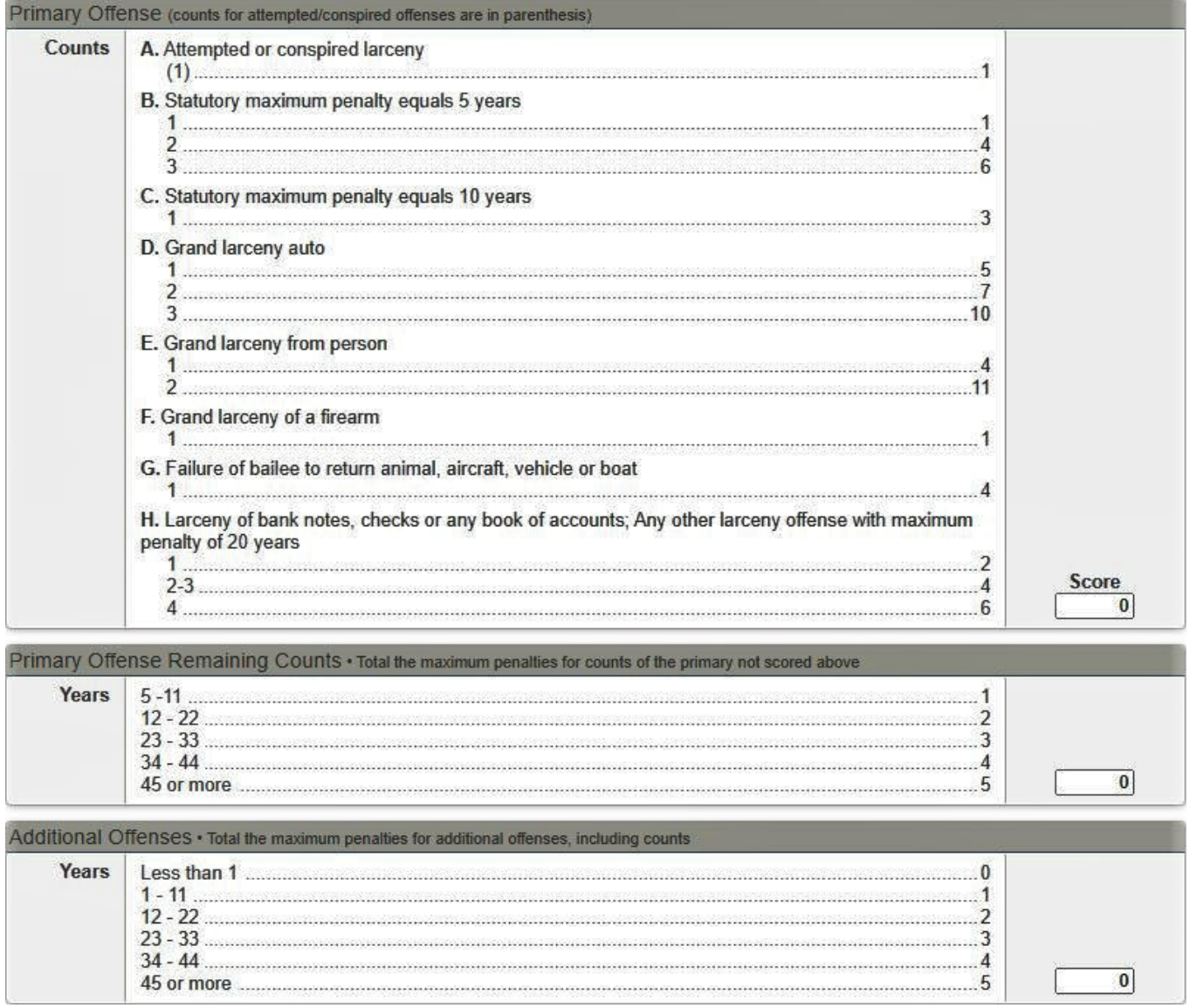

*v* **Scoring Worksheet A:** Manually enter scores by using the tab button to move down the worksheet score boxes, or click on the number of points you want to assign and the system will populate the box for that factor. You can also click on and highlight the zero with your mouse to manually enter a score. The score will automatically total at the bottom. When you click the "Next" button on the bottom of the page, the application will advance to the next appropriate worksheet, either Worksheet B or C, based on the total score on worksheet A.

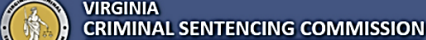

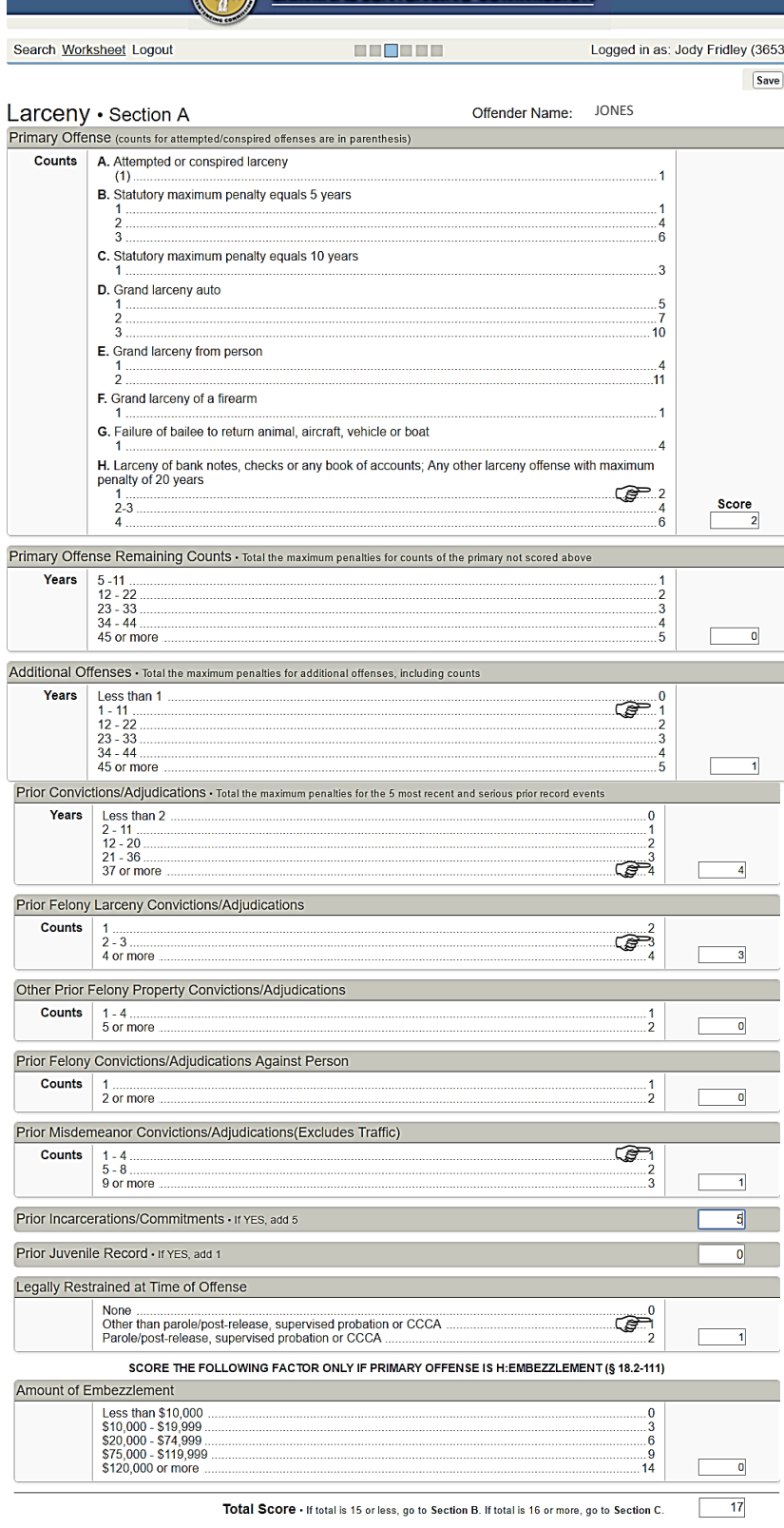

**Prev** Next

**❾ Scoring Worksheet A** *continued***:** The application will sum the points assigned and based on the total points will automatically advance to the appropriate worksheet (i.e., B, C or Cover Sheet). **Worksheet B functions the same as Worksheet A.** As described in the next section, there is a different way to score three factors on Worksheet C.

*Note: There are edits on each worksheet to prevent errors. In the future, there will be more complex edit checks added.*

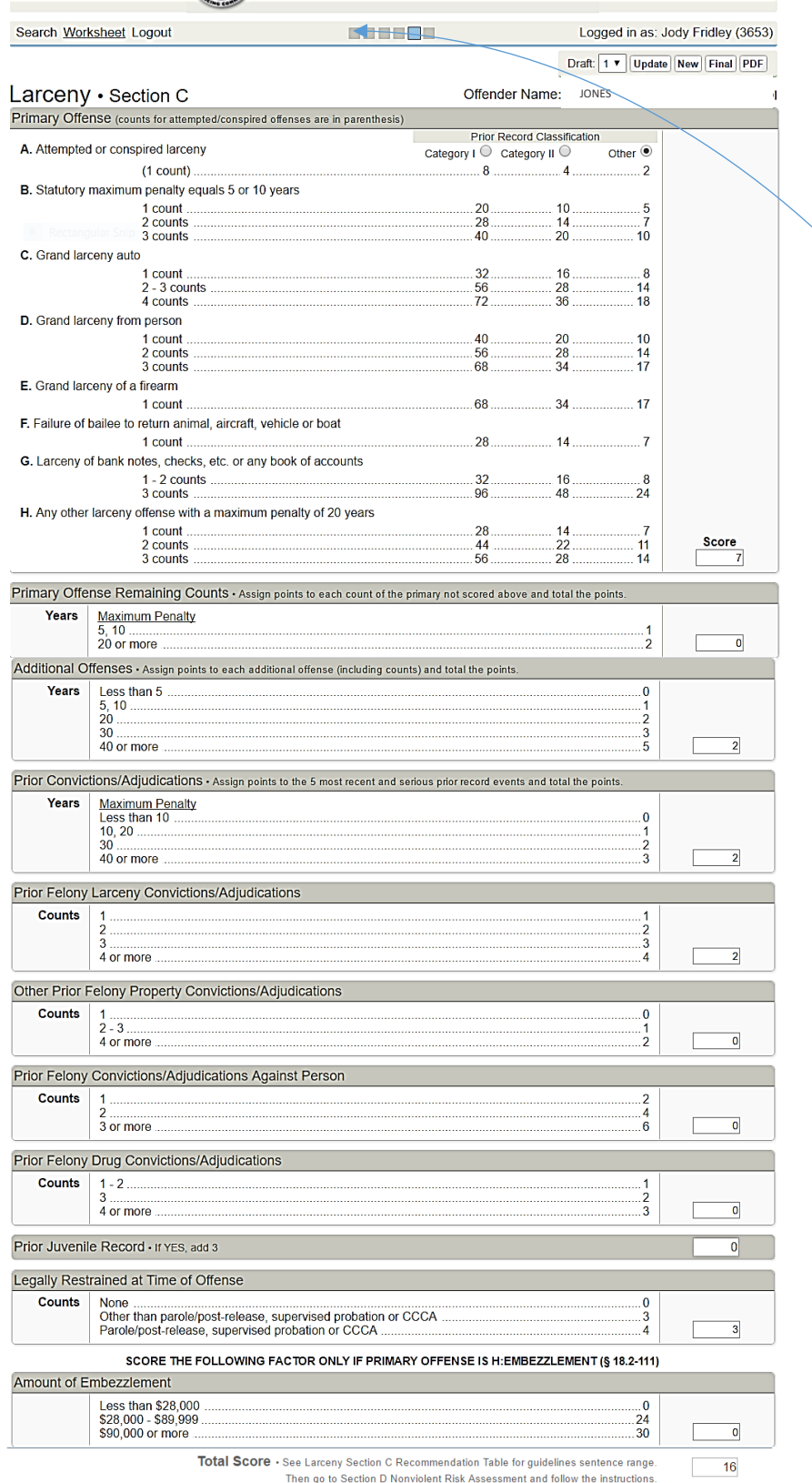

**❿ Scoring Worksheet C:** Worksheet C is scored the same as worksheet A and B, except for Primary Offense Remaining Counts, Additional Offenses, and Prior Convictions. For these factors you must manually enter the total points, because preparers must assign points for each count and total the points.

15 **offenses,** click on the first gray box at the top to return to the cover sheet and to populate the guidelines **Fraud, Larceny and Drugs** click "Next" to go to Worksheet D, the Nonviolent Risk Assessment. **For all other**  recommendation. *Note: Scoring Sex Offender Risk Assessment functions the same as a Worksheet A.*

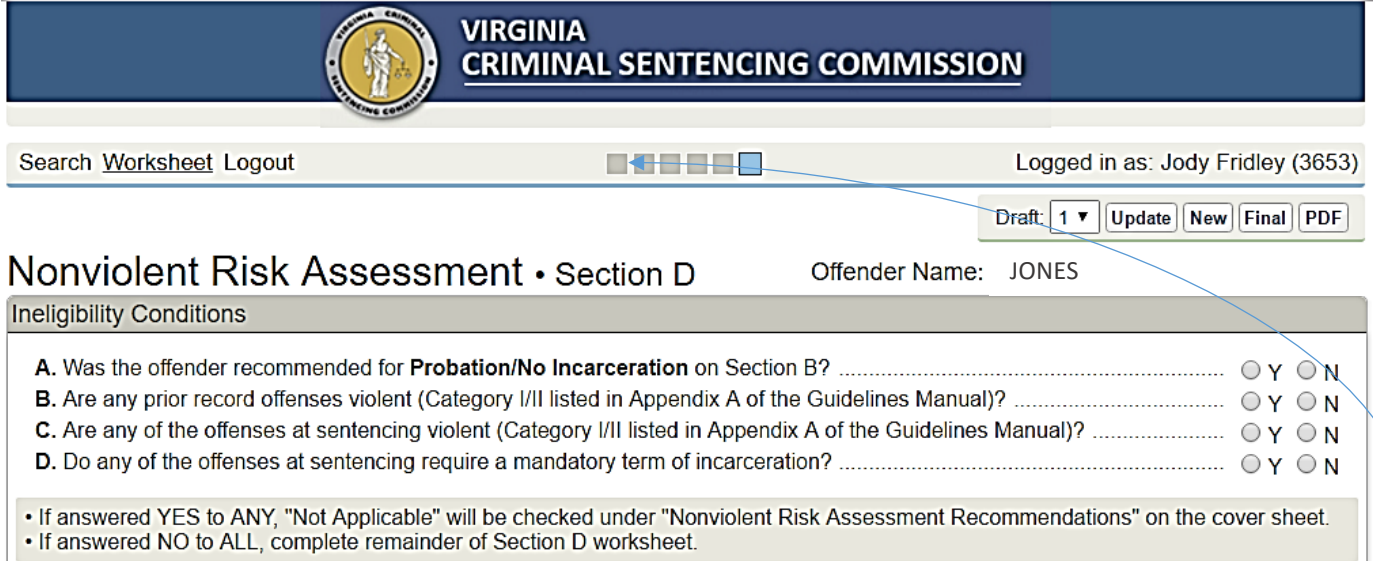

**O** Nonviolent Risk Assessment: All the "Ineligibility Conditions" must be answered. If the answer to any question is "YES" – the Nonviolent Risk Assessment does not apply. If the answer to all the questions are "NO" – the Nonviolent Risk Assessment will become active and must be completed. Once all the questions are answered, click on the first gray box at the top to return to the cover sheet and to populate the guidelines recommendation.

**Prev** Next

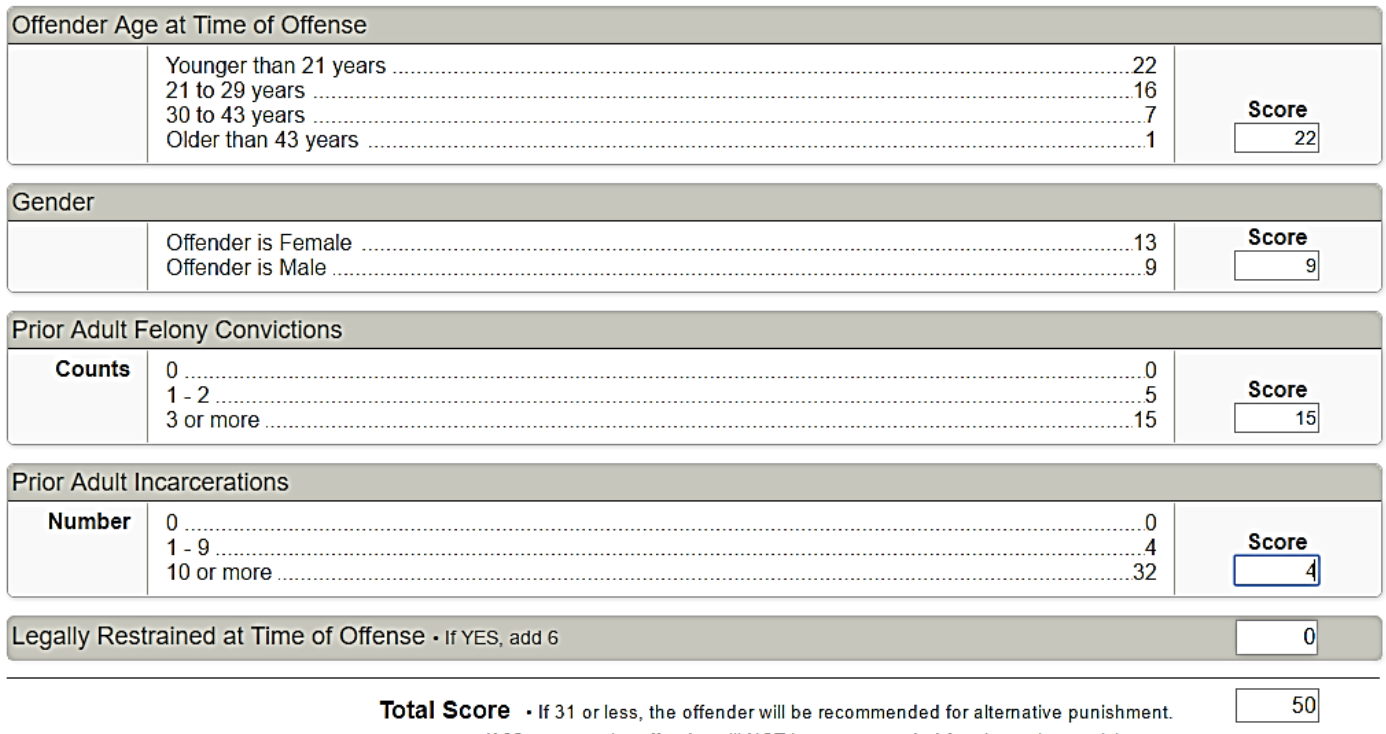

If 32 or more, the offender will NOT be recommended for alternative punishment.

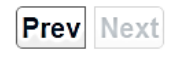

© Copyright 2016 Commonwealth of Virginia. Virginia Criminal Sentencing Commission. All rights reserved.

 $\bullet$  **Note that when you return to the Cover Sheet, the Guidelines Recommendation is populated – Section B or Section C, and the Nonviolent Risk Assessment or the Sex Offender Risk Assessment when required.**

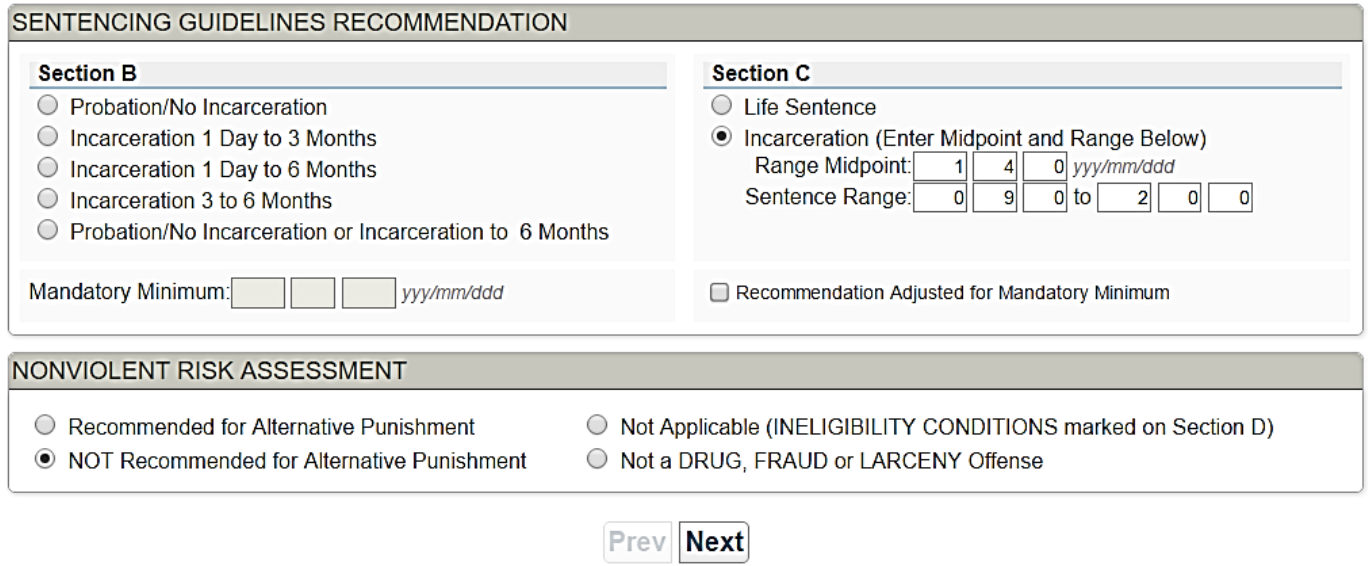

**A** Remember to save the worksheet, finalize it for the court and/or print a copy. Any **non-finalized drafts will automatically be deleted after 12 months.**

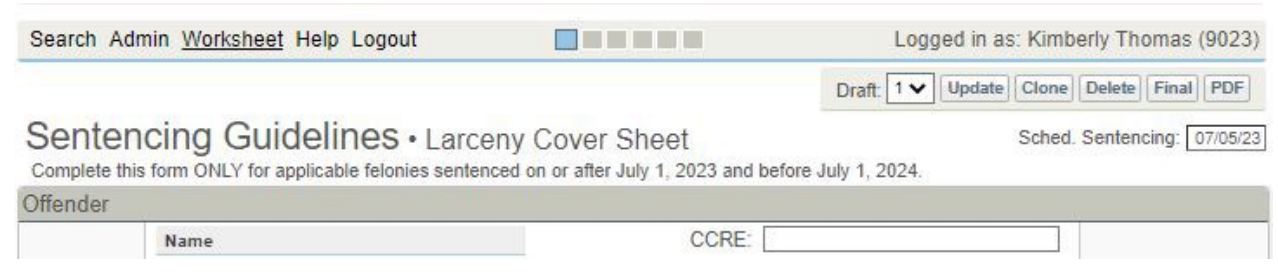

**Update**: This function works the same as save. Click to update any work you want to save under the current draft.

**Clone:** This function will make an exact copy of a draft. You will then be able to make any changes to the worksheets and save your changes. After cloning a draft, the new numeric draft value will appear in the draft menu.

**Final:** Currently the FINAL button removes the words "For Review Purposes Only" from the worksheet and places an electronic version of the worksheets on the judge's docket. In future versions, this function will also be used to electronically submit guidelines to the attorneys, judges and probation officers connected to the case. When your court has fully adopted SWIFT, officers of the court will be able to see the final version(s) of the guidelines – as they do today when you provide each with a paper copy. Please continue to provide paper copies until your court advises otherwise.

If you are in a court that populates SWIFT! with court data, the docket number should populate for you. If you are not using court data, you will have to enter a correctly formatted docket number for each offense. If no docket number is entered when you click on the Final button, you will receive a message indicating that you must enter a valid docket number.

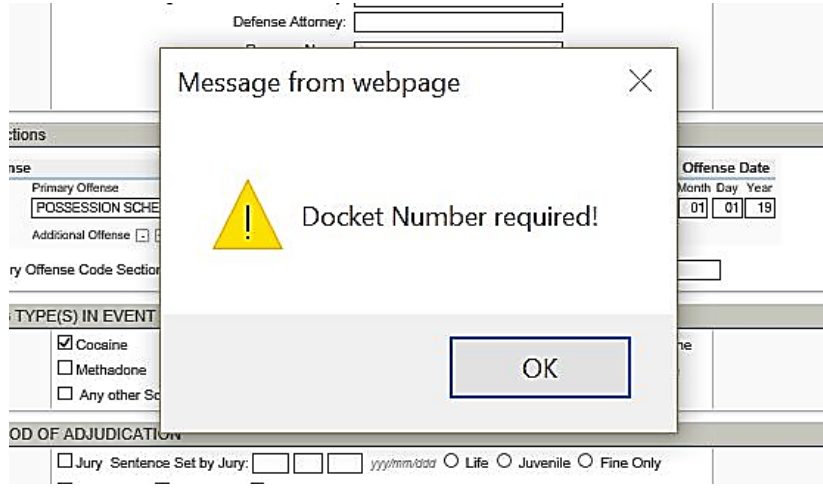

If you enter an incorrectly formatted docket number, you will receive a message indicating that the docket number is invalid with examples of correct docket number formats.

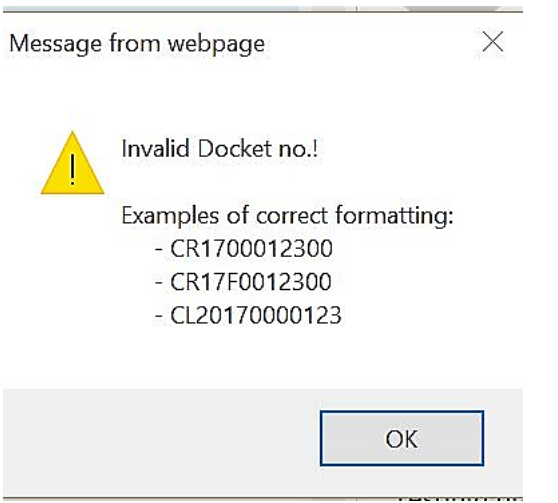

**LOWER COURT:** If completing guidelines at the general district court or juvenile court level, use a placeholder circuit court docket number such as CR1900000001. If the case is transferred to circuit court, then the correct docket number would need to be entered to submit the guidelines to the correct judge.

Once you click FINAL, a message will appear asking that you confirm you want to proceed with finalizing the draft (This is the same function as handing or mailing a paper copy to the court).

To edit the finalized guidelines worksheet the user must CLONE the finalized version to make any changes to the worksheet. (This is the same function as editing a guideline and handing or mailing a corrected copy or an alternative guideline to the court.)

Currently the FINAL button removes the words "For Review Purposes Only" from the worksheet and places an electronic version of the worksheets on the judge's docket. In future versions, this function will also be used to electronically submit guidelines to the attorneys, judges and probation officers connected to the case. When your court has fully adopted SWIFT, officers of the court will be able to see the final version(s) of the guidelines – as they do today when you provide each with a paper copy. Please continue to provide paper copies until your court advises otherwise.

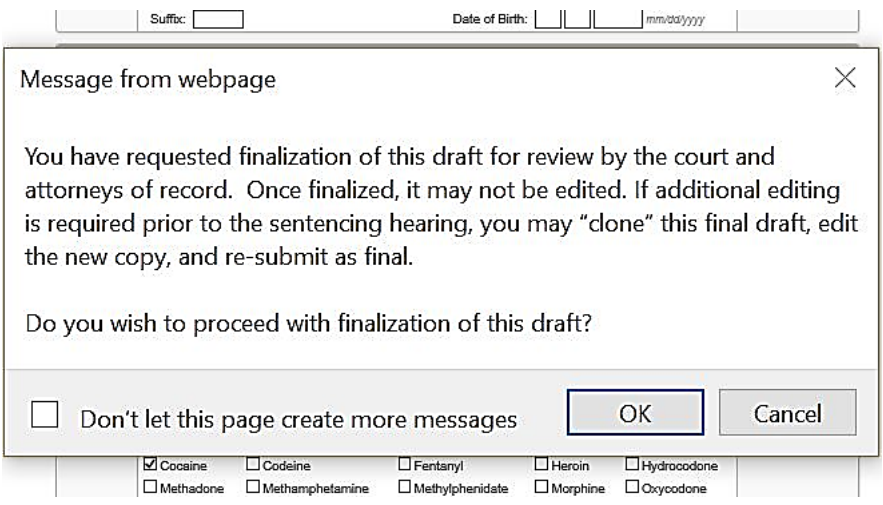

After you finalize a draft, a checkmark will be displayed next to the Final button.

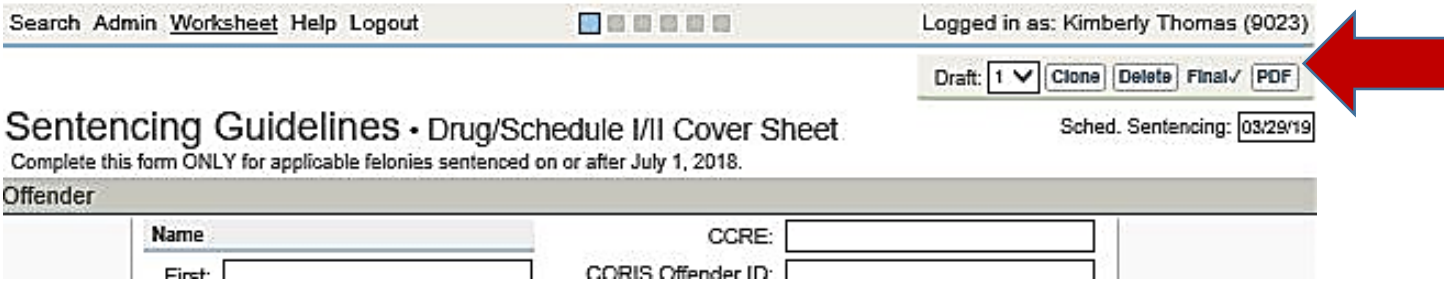

You are able to CLONE, edit, then click FINAL to print multiple finalized versions of the guidelines for the court to review. In future editions, the FINAL button will be the same as mailing or handing the guidelines to the court. All finalized guidelines will be available to officers of the court for review, however, for the judge, SWIFT will default to the most recently submitted finalized draft first. Attorneys may advise the judge to review other versions of the guidelines. In the future, a remarks section will be added so the preparer will have the ability to name and identify each individual draft (e.g., Alternative Guidelines #2: Reason - victim is scored as under age 13).

**PDF:** Use this button to create a draft PDF, with the draft watermark, or a copy of the final guidelines without a draft watermark. Print and deliver or mail hard copies of the PDF to attorneys and the court. If acceptable in your jurisdiction, you may email PDFs. Continue to follow local procedures until advised otherwise by your court.

**Sched. Sentencing:** Keep this current to allow the courts to better manage documents needed during the sentencing phase. This initial date is populated by court records but is not updated after the initial transfer of data to the sentencing guidelines. **(A sentencing date must be entered, or the worksheet will not save.)**

## **! Finding, Reviewing and Finalizing Drafts.**

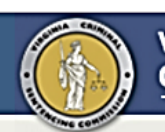

#### **VIRGINIA CRIMINAL SENTENCING COMMISSION**

Search Worksheet Logout

Logged in as: Jody Fridley (3653)

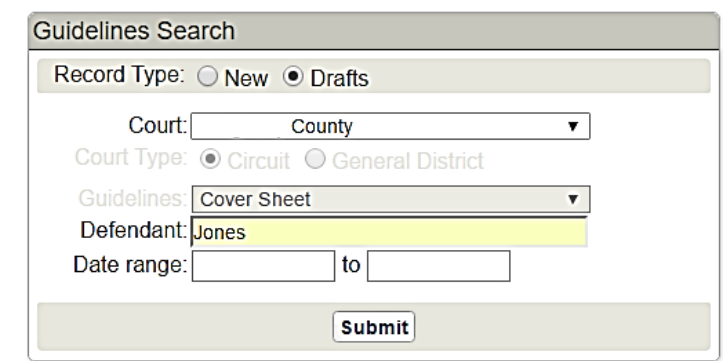

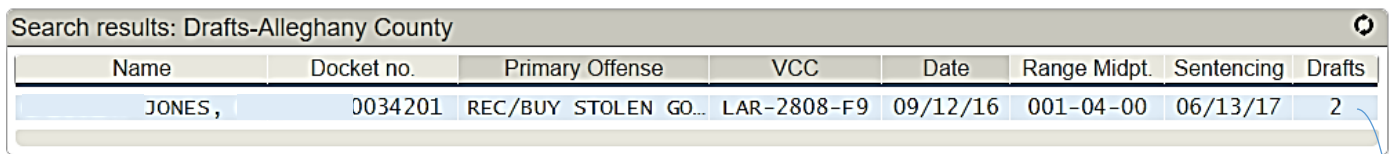

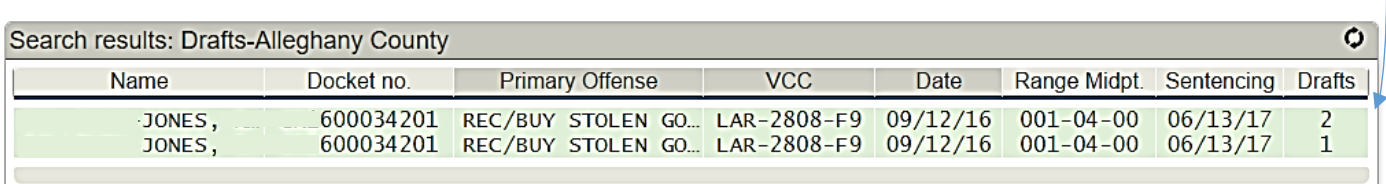

1. To locate a draft, click on "Search" which will activate the Guidelines Search window. Click "Drafts" and select the court name from the drop-down list. Enter the defendant's name or partial name. You can further narrow your search by entering a Date Range (based on scheduled sentencing dates). If unable to locate a draft, clear the defendant and date range fields to view all drafts and finalized guidelines pending sentencing. **Guidelines that are past the scheduled sentencing date may not be available for viewing.**

2. Search Results for your county will return the number of drafts created for the defendant. To expand the list for details, click on the case highlighted in blue. A list of all drafts will be highlighted in green.

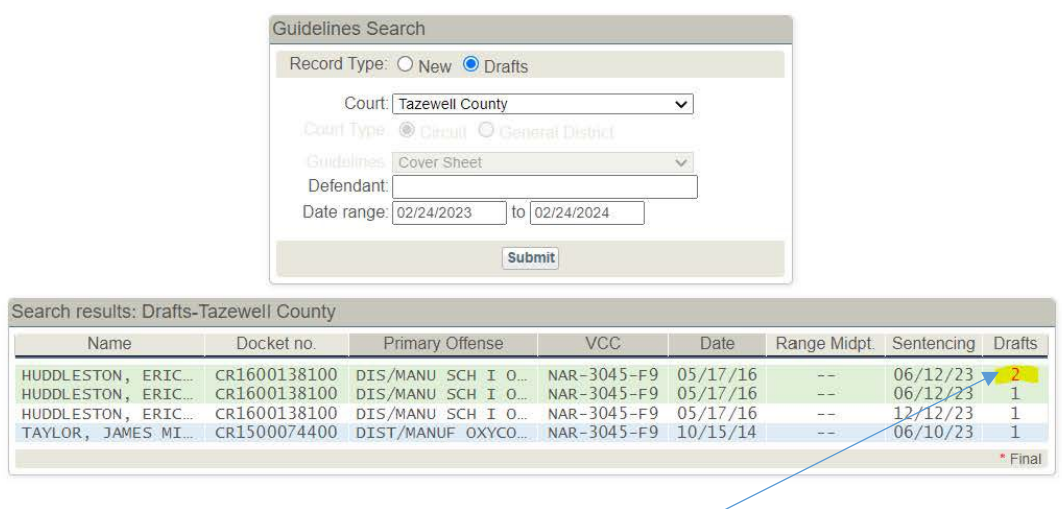

*Note: The draft numbers that have been finalized will appear in red.*

3. Once you have modified a draft, you can save the changes or create a new draft. When you are ready, you can print a PDF copy with a draft watermark or finalize it as the official guidelines and print without the draft watermark.

*Note: You can identify different drafts by the primary offense, midpoint or sentencing date. For example, if the receiving stolen property was reduced to possess burglary tools, the primary and guidelines recommendation will be different.*

#### **Note:**

If you are unable to locate a draft after entering the defendant's name, remove the defendant's name and enter a date range that includes the scheduled sentencing date. Once you click on submit, all drafts that have scheduled sentencing dates within the listed date range will be displayed.

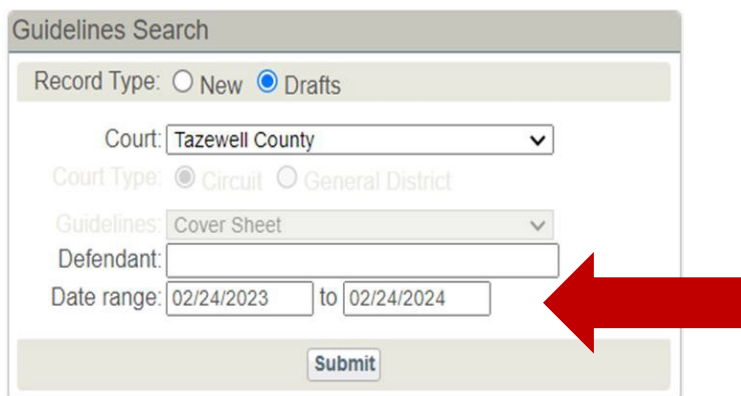

If you are unsure of the scheduled sentencing date at the time the draft was submitted, clear the date range and click on submit. All previously submitted drafts will be displayed.

## **Printing out a Copy of Guidelines**

To print a copy of the Guidelines worksheets, you must first save and select the draft you want to print.

**SAVE**: Click SAVE and the CLONE option will appear. This CLONE option allows you to generate and save as many versions as needed. Each time you select CLONE, a new draft will be added. UPDATE will overwrite the existing version of the draft. The PDF option also appears at this time, which will allow you to create a PDF (DRAFT or FINAL) that can be printed or emailed.

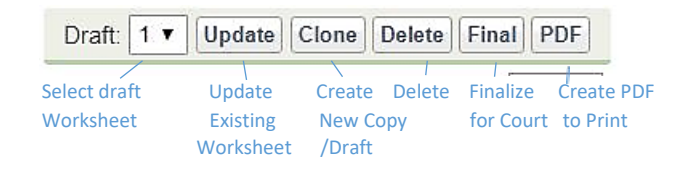

**PRINTING DRAFTS:** When you save a guidelines draft and print a PDF copy, the words "DRAFT-NOT FOR USE BY THE COURT, FINALIZE IN SWIFT- NOT TO THE SIGNED BY JUDGE" will appear on the top of each page.

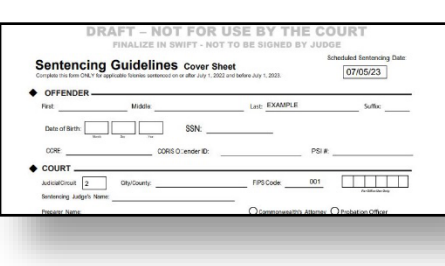

The words "DRAFT-NOT FOR USE BY THE COURT, FINALIZE IN SWIFT-NOT TO THE SIGNED BY JUDGE" appear as a watermark across the top of each worksheet.

To print a PDF copy of your saved draft without the words "DRAFT-NOT FOR USE BY THE COURT, FINALIZE IN SWIFT-NOT TO THE SIGNED BY JUDGE" on each page, you will need to click the "FINAL" button after you have saved the draft you would like to print. After you have clicked on the "FINAL" button, click on the PDF button. The function of the "FINAL" button is to indicate that the draft is ready for court review and removes the "DRAFT-NOT FOR USE BY THE COURT, FINALIZE IN SWIFT- NOT TO THE SIGNED BY JUDGE" watermark. When advised by the VCSC or your court, FINAL will allow you to electronically transfer sentencing guidelines to the court.

Finalized drafts cannot be edited directly. To edit finalized guidelines, clone (i.e., Click on CLONE) and make your changes to the guidelines. You can then click FINAL to remove the draft watermark from the cloned draft. In future versions, the FINAL button will submit the clone to the court for review. For now, continue to print and distribute paper copies.

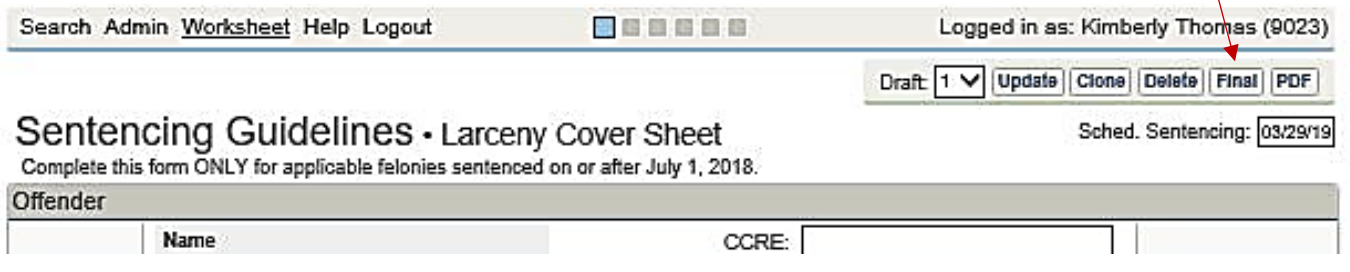

#### **Printing worksheets without the words "DRAFT-NOT FOR USE BY THE COURT, FINALIZE IN SWIFT- NOT TO THE SIGNED BY JUDGE", continued.**

When you click on the PDF button after clicking on the "FINAL" button the worksheets will create a PDF without the words "DRAFT-NOT FOR USE BY THE COURT, FINALIZE IN SWIFT- NOT TO THE SIGNED BY JUDGE."

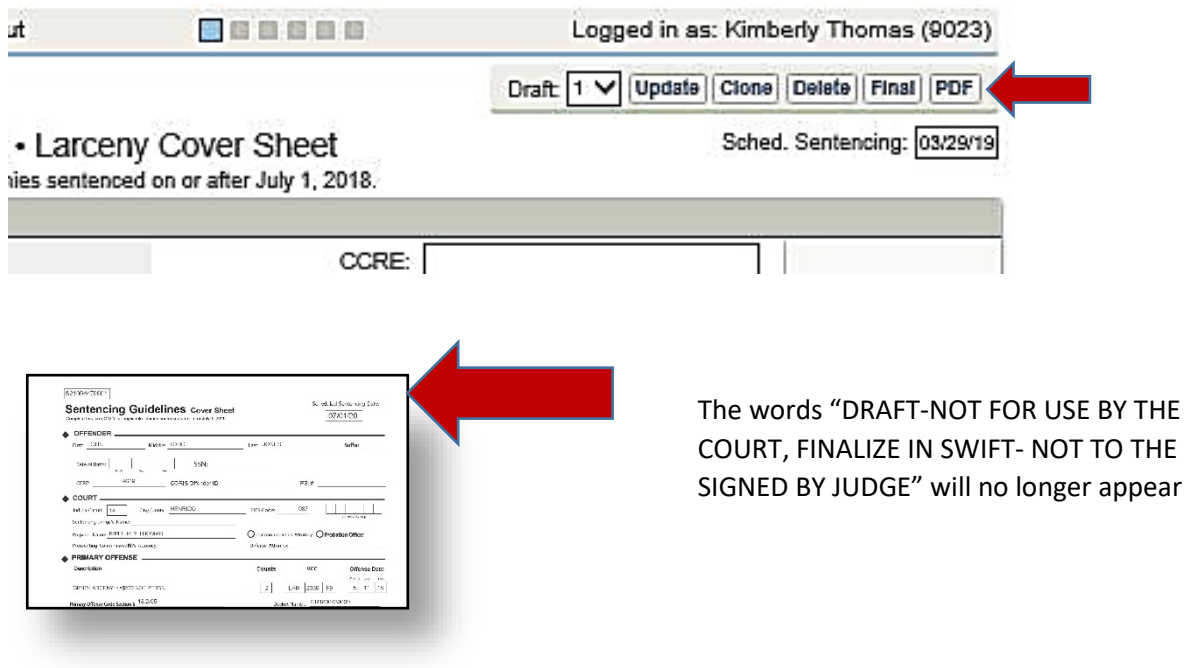

## **Cover Sheet and Offense Details Page**

#### **Cover Sheet**

When printing a PDF copy of the Sentencing Guidelines worksheets, the cover sheet will only list the primary offense.

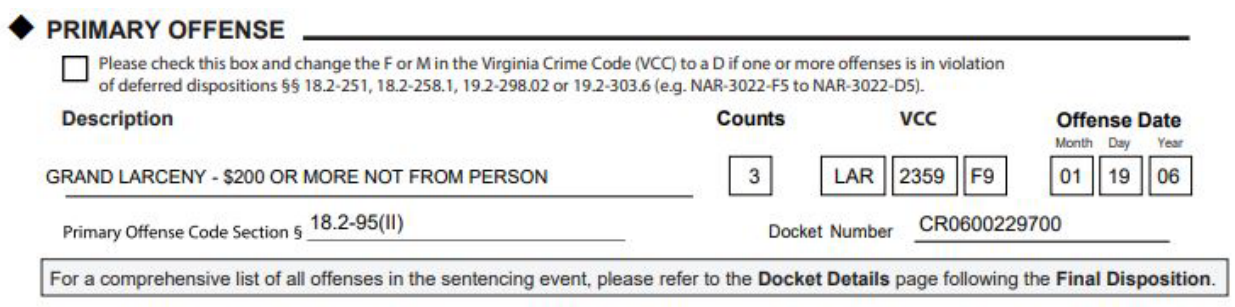

#### **Offense Details Page**

The Offense Details page will list all the offenses in the sentencing event, including each offense date and associated docket number.

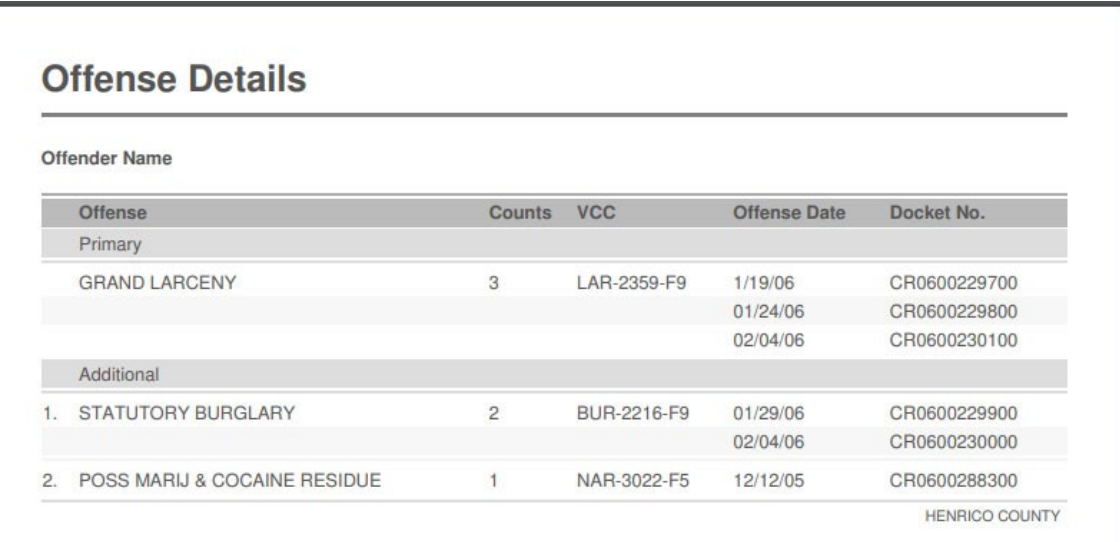

## **Toggle Switches for Certain Worksheets**

Section C of the **Drug Schedule I/II** worksheets, the **Burglary Other** worksheets and the **Miscellaneous Person and Property** worksheets contain a "toggle switch" that enables you to toggle back and forth between scores for the completed act and scores for attempted or conspired acts. The default setting displays scores for the completed act. To view the scores for the attempted or conspired acts simply click on "attempted or conspired" and SWIFT will display the appropriate score.

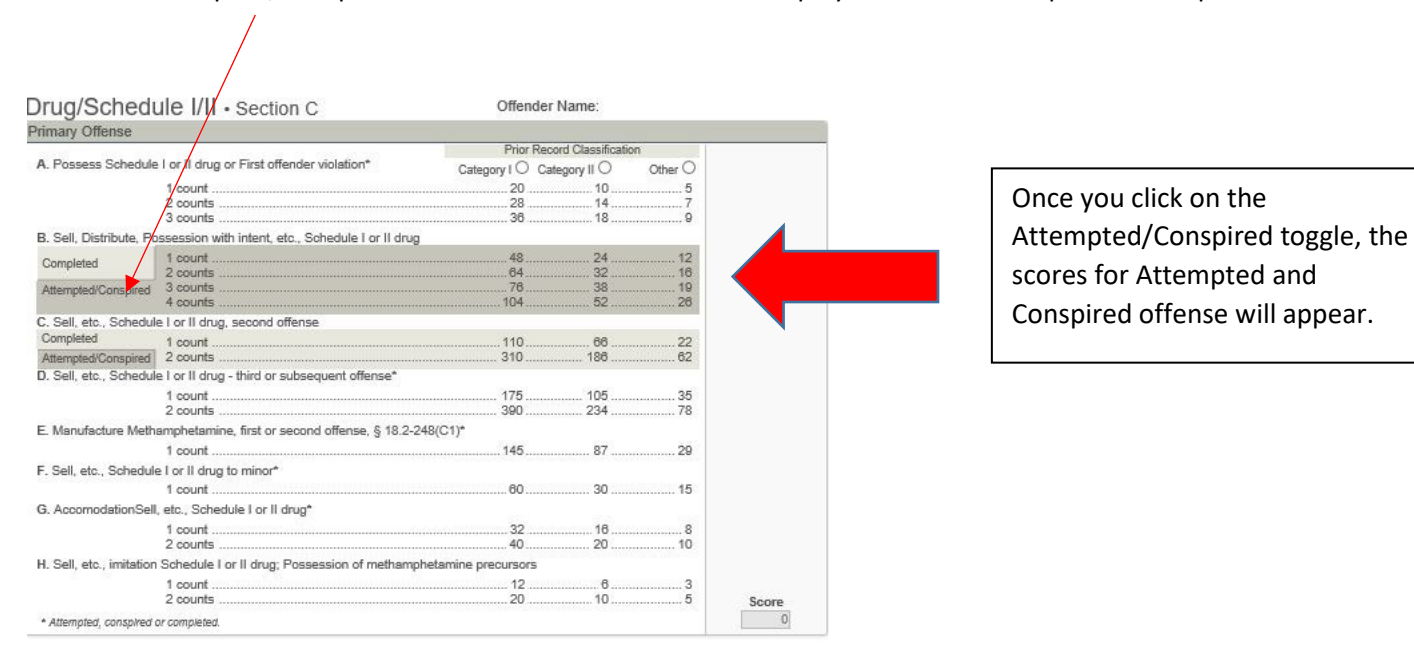

Click on "Attempted/Conspired" in the darker shaded area to display scores for attempted or conspired acts.

 **Probation Violation Guidelines should be submitted to the court through locally established procedures, no more than thirty (30) days prior to the violation hearing. The Sentencing Revocation Report (SRR) and probation violation guidelines cannot be prepared outside the 30 days. Any forms prepared in advance are invalid and must be updated and completed within the established time frames before being submitted to the court. In addition, forms being prepared for a case without an established hearing date will not have available court data for use in the** *SWIFT!* **application.**

## **Temporary Procedural Change until further notice:**

**Until Probation Officers have the ability to share the guidelines in SWIFT electronically with the Commonwealth's Attorney and defense counsel, the Sentencing Revocation Report and Probation Violation Guidelines may be attached to the Major Violation Report with the following conditions:**

- **1. The case should not be finalized if there is no scheduled hearing.**
- **2. If no hearing is completed in 30 days, the Guidelines must be cloned and updated.**
- **3. Once a hearing date is scheduled, finalize the guidelines in** *SWIFT!*
- **4. The Judge may sign a DRAFT copy of the guidelines when there is an urgent need to move the case forward; however, someone in the courtroom must hand-write the docket number on the Sentencing Revocation Report.**

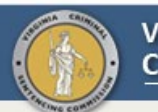

#### **VIRGINIA CRIMINAL SENTENCING COMMISSION**

Search Admin Help Logout

Logged in as: Chris Snow (0012)

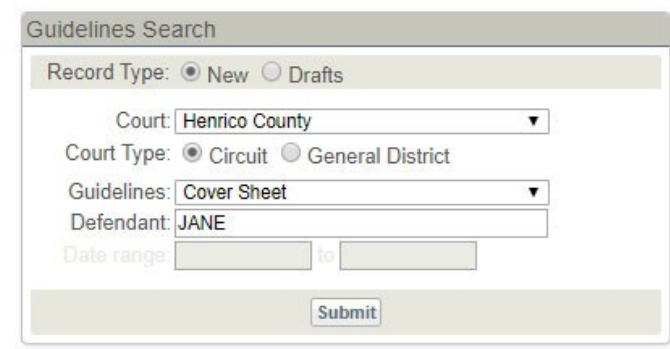

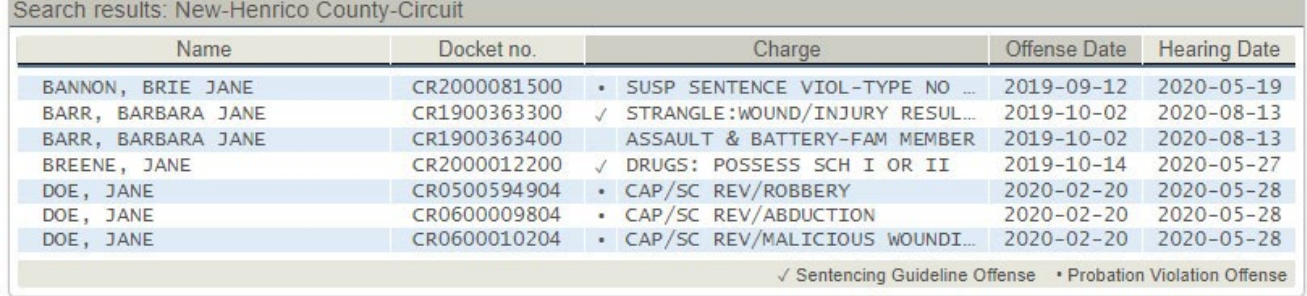

## **The Guidelines Search**

Enter the appropriate identifying information to narrow your search for a specific defendant with a scheduled court date.

A. **Record Type**: To create a new set of guidelines click "New" in the Record Type bar.

B. **Court**: Using the drop-down menu click on the specific court where the conviction(s) occurred. Also, the guidelines will be submitted to the court identified.

C. **Court Type**: Select either "Circuit" or "General District" for Court Type. General District is only used to develop preliminary guidelines. If a case has been certified to Circuit Court, click "Circuit" to accurately connect court orders, to populate the docket number and other identifying information.

D. **Guidelines**: Leave "Cover Sheet" as the guidelines offense and the application will select the appropriate worksheet. You may also select "Probation Violation" as the Guidelines. If court data will not be used, select "Probation Violation."

E. **Defendant**: Search for the defendant by entering last name, first name (e.g., Jones, John). You can also search by last name only, or partial last name, but this will increase the search time. Click on "Submit" and the system will display all pending charges for that individual.

Note: Probation Violation offenses are represented by a "●" to the left of the Charge Description column.

In the example below, clicking on the "**DOE, JANE**" record will group the following search results:

- ─ Name: **DOE, JANE**
- ─ Probation Violation offenses only
- ─ **Hearing Date**: 2020-05-28

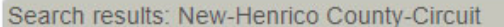

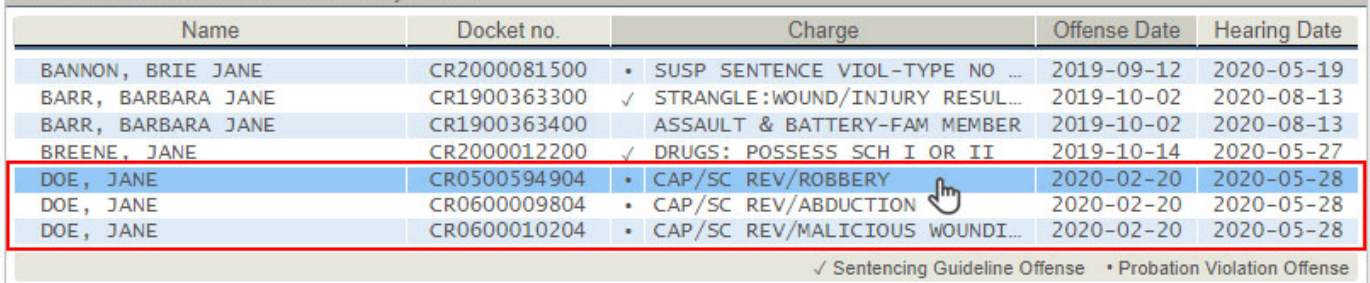

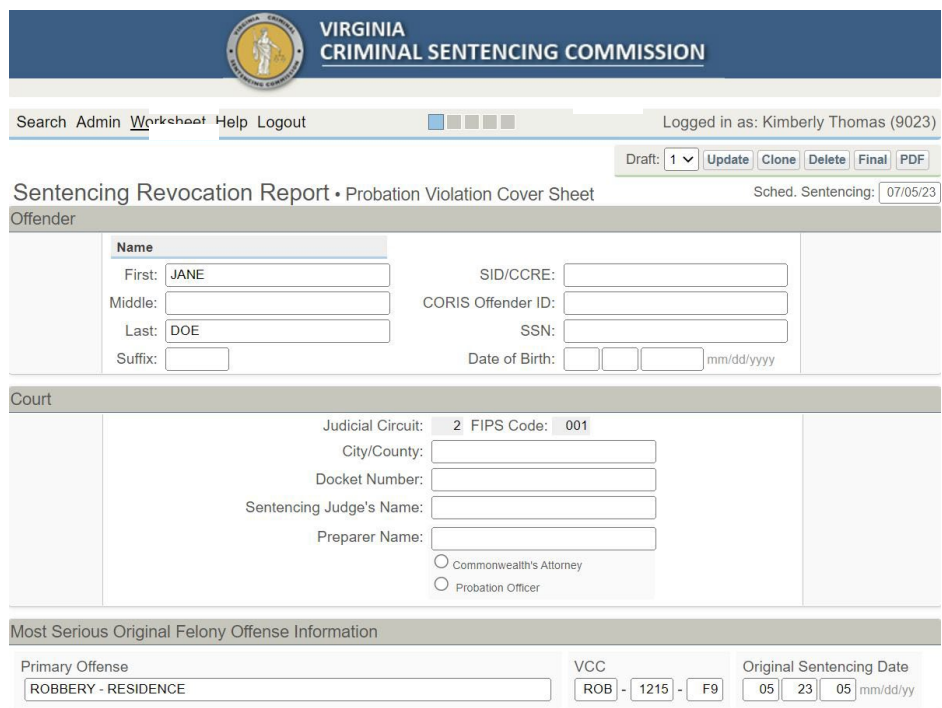

## **<sup>** $\bullet$ **</sup> Selecting the Most Serious Offense**

If your court follows established docket numbering protocols, the system will identify all the original offenses related to the probation violation docket numbers. Select the most serious offense from the drop-down list. The drop-down list will include all the underlying offenses for any violation that has the same hearing date as the violation you selected during the guidelines search. (Instructions for selecting the most serious primary offense can be found in the Probation Violation Guidelines Manual.)

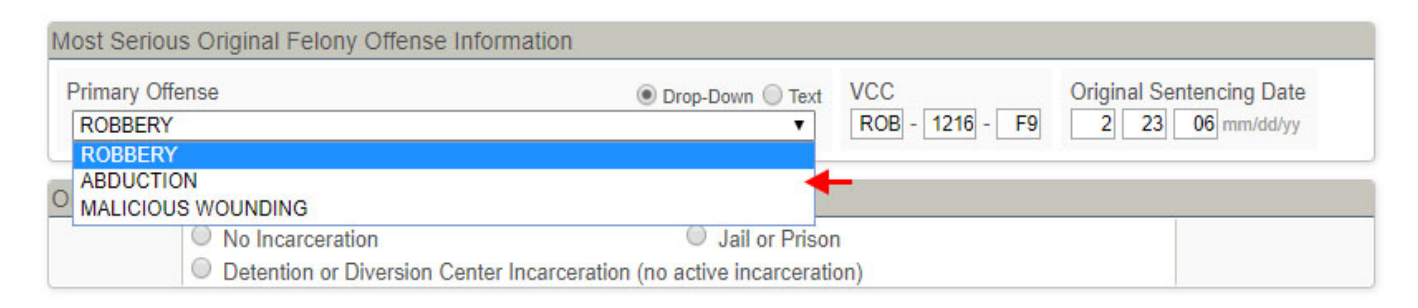

## **Prior Revocations For All Underlying Offenses (For Current Revocation Event)**

Enter the date for each previous revocation events for all of the underlying offenses allong with the Department of Corrections Conditions violated for each previous revocation event. If the defendant was in violation of special conditions, you may choose from the drop-down menu or manually enter the special conditions violated. This field can be expanded to include up to 10 prior revocation events.

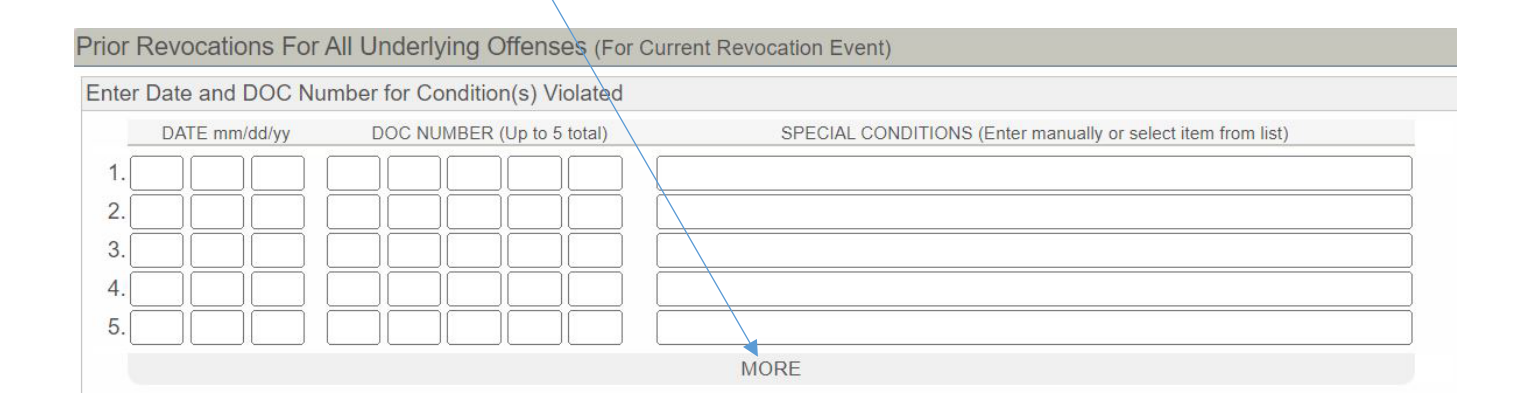

The system will populate the docket number for the current violation. If a docket number is not available, use a correctly formatted placeholder circuit court docket number such as CR1900000001. Please do not use the docket number for the underlying offense. In the future, this docket number will be used to get the guidelines to the correct judge.

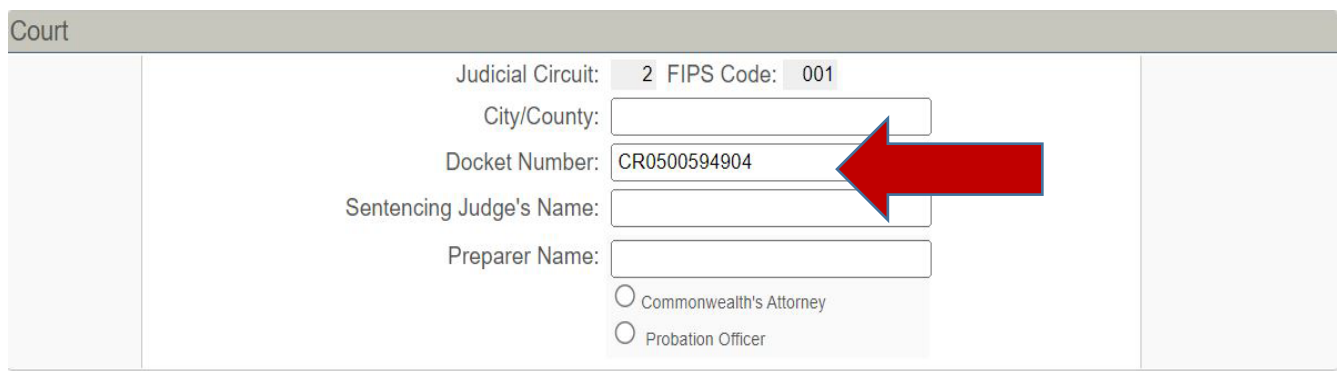

Check the box(es) indicating the Type of Revocation. Next check all the boxes that apply based on conditions cited in the current violation. In the example below this is the defendant's  $2^{nd}$  Technical violation for conditions 2-11, the first violation for condition 9 or 11, special conditions have been cited, and condition 1 has been cited due to a new felony conviction. Based on the boxes checked, SWIFT! will take you to the worksheet No New Law, New Law M or New Law F using heirarchy for selecting the most serious type of violation.

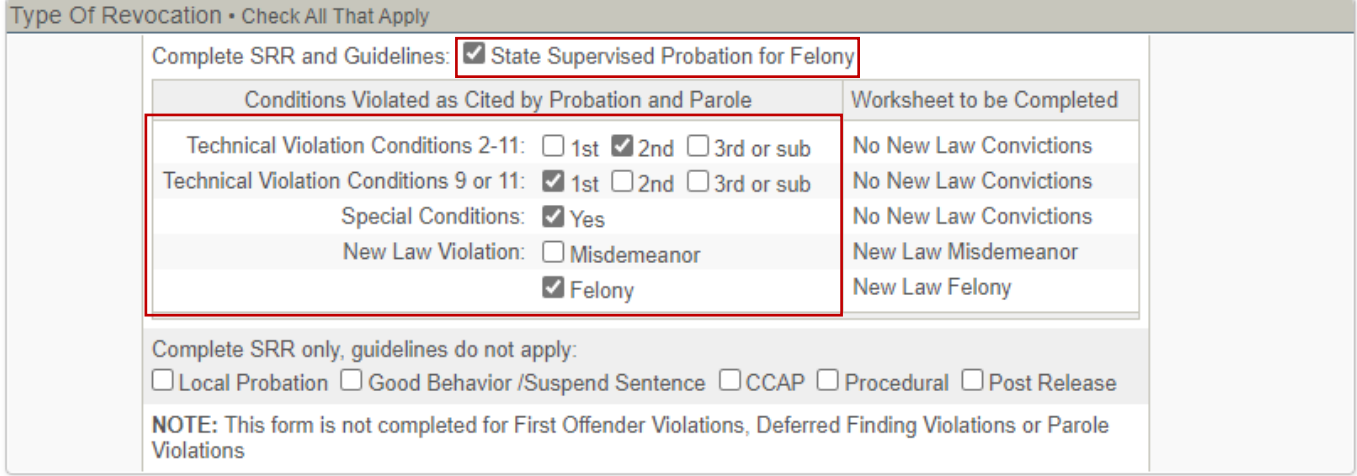

## $\bullet$  **Identify Conditions Cited in Major Violation Report**

#### **Check the corresponding box for all conditions cited in the Major Violation Report.**

If violation of sex offender or gang instructions are cited as a special condition, check box number 12 and specify the special condition violated in the text box. Then use the drop-down menu under either #13 or #14 to select up to three special sex offender or gang member conditions violated.

If violation of sex offender or gang instructions are cited as condition 6, go to number 13 or 14 and select up to three special sex offender or gang member conditions violated.

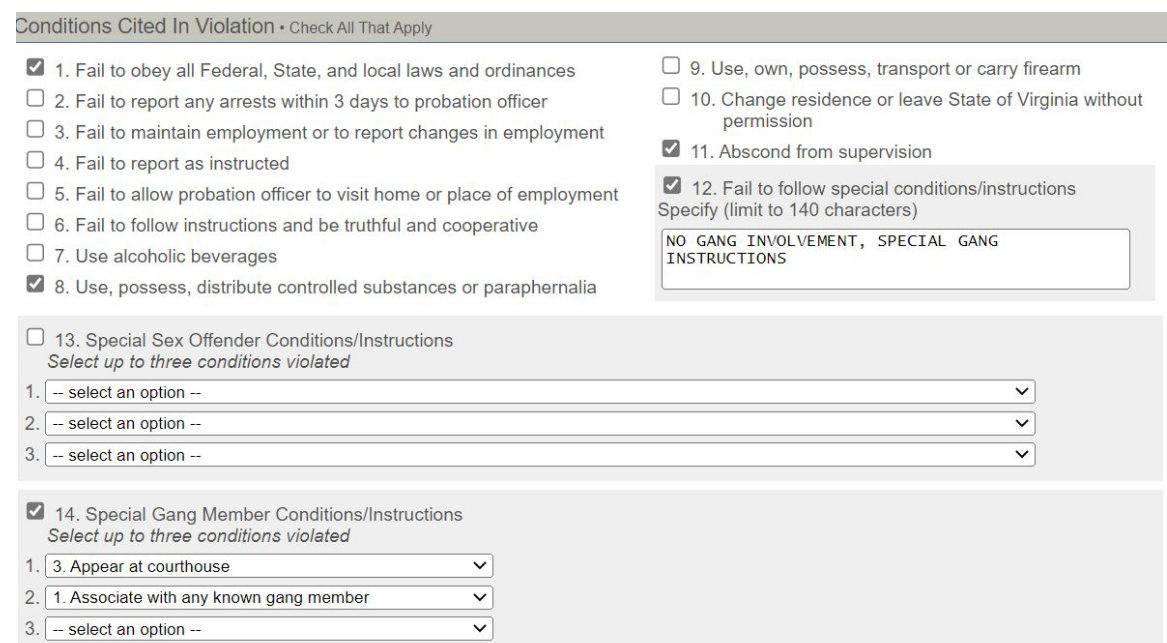

## $\bullet$  Complete Arrest and Pretrial Confinement Information.

#### **Enter the date arrested for this violation.**

Enter the date the defendant was arrested on a PB-15 or Capias for this violation. If a show cause summons was issued, enter either the date the show casuse was issued or the date it was served.

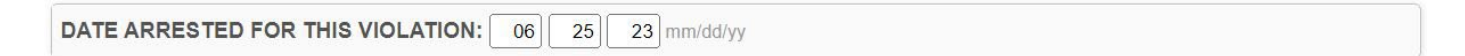

#### **Enter pretrial confinement information.**

If confined since arrest, check the box "Confined Since Arrest for Violation."

If the defendant was released from incarceration, provide the date range for the time the defendant was incarcerated.

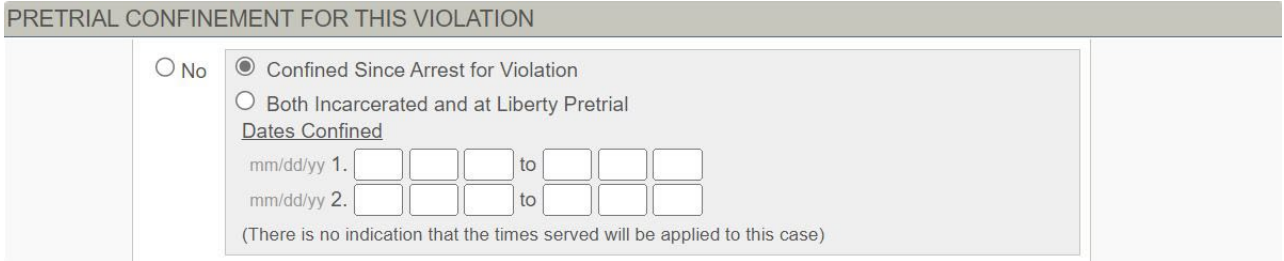

#### **Pretrial Status Release.**

Check the box corresponding defendant's pre-trial release status. If the defendant has been confined since the arrest for this violation check "N/A."

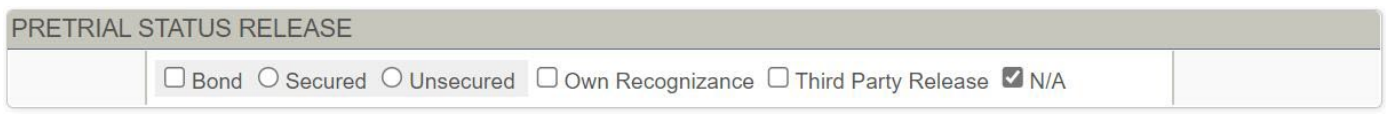

## **Use the drop-down menu to select any alternatives for which the defendant may be eligible.**

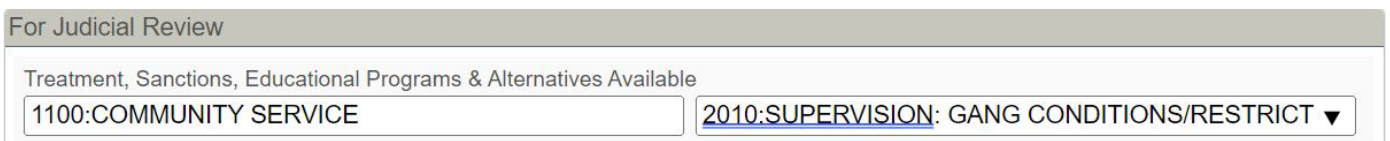

### **Complete the Appropriate Probation Violation Guidelines Worksheet.**

If the defendant was an ICOTS case, check the box and use the drop-down menu to select the supervising state.

Enter the total amount of revocable time for the revocation event.

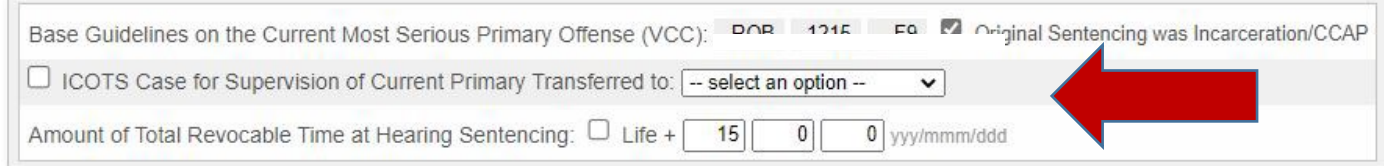

Enter the number of counts, relevant dates, VCC code, jurisdiction and sentencing information for any new law convictions.

Use the drop-down menu to enter select the state where the new conviction occurred. For federal convictions enter 999 for the FIPS code. Enter 888 for the FIPS code for out of state convictions.

Enter the sum of total active sentence for all new law convictions.

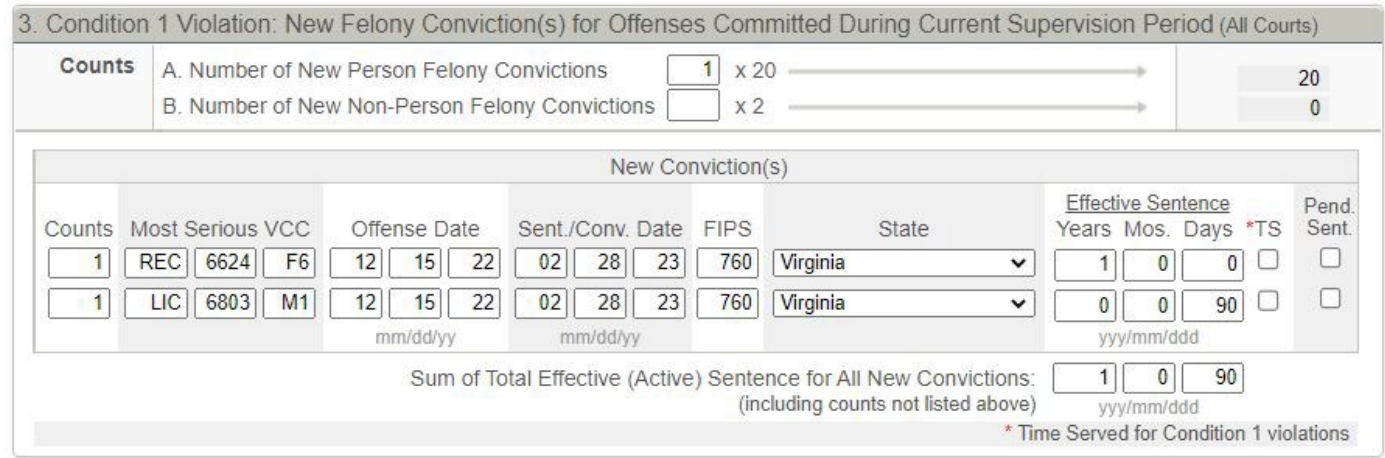

SWIFT! will populate the recommendation on the Sentencing Revocation Report.

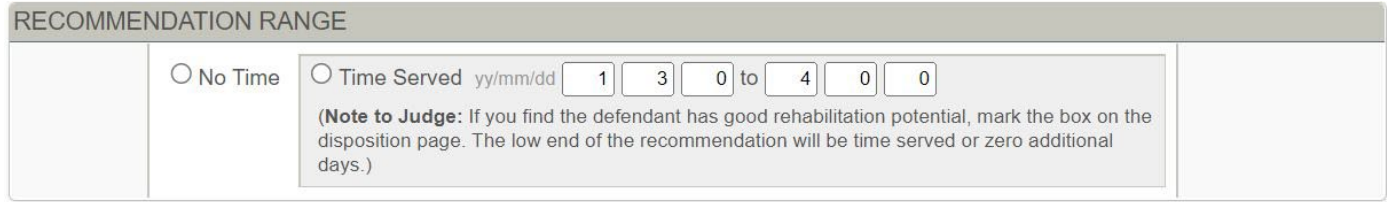

**If you used court data to create the Sentencing Revocation Report,** *SWIFT!* **will produce an Offense Details Page which will list all associated docket numbers for the revocation event.**

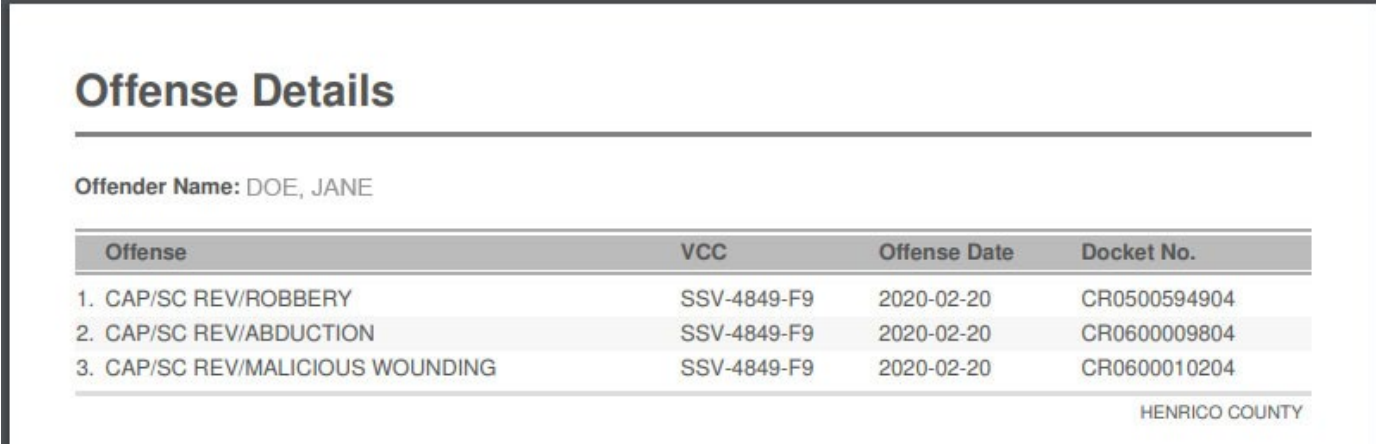

**If previous revocation events and the associated conditions violated were entered, the entire list will also appear on this page.**

Prior Revocations For All Underlying Offenses (For Current Revocation Event)

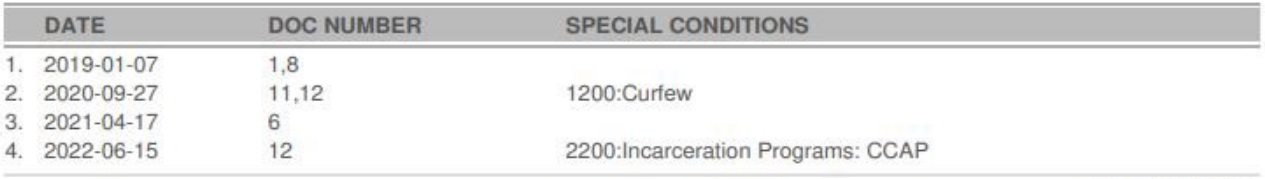

HENRICO COUNTY

## **Instructions for Printing Blank Worksheets Not Utilizing Court Data to Populate the Fields**

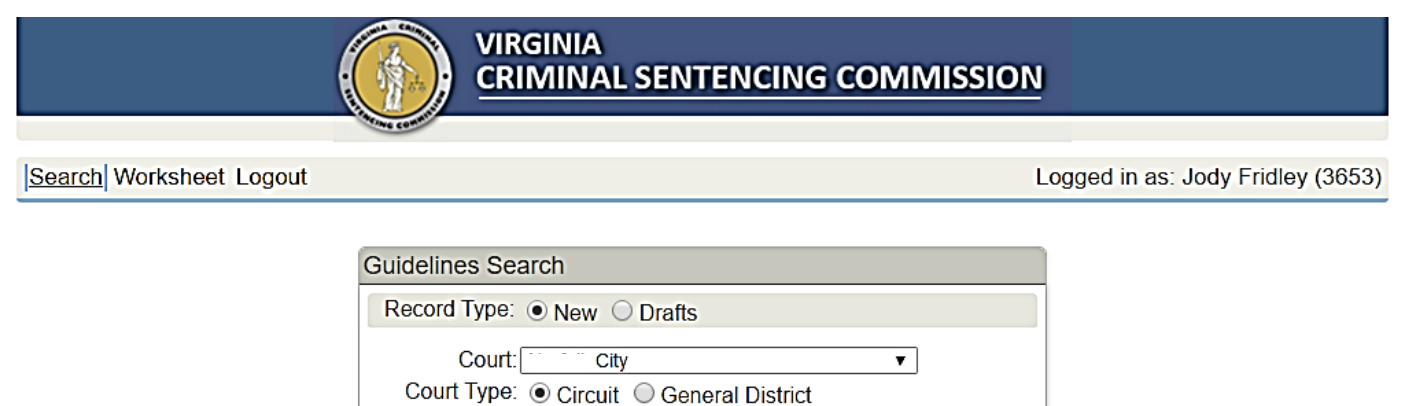

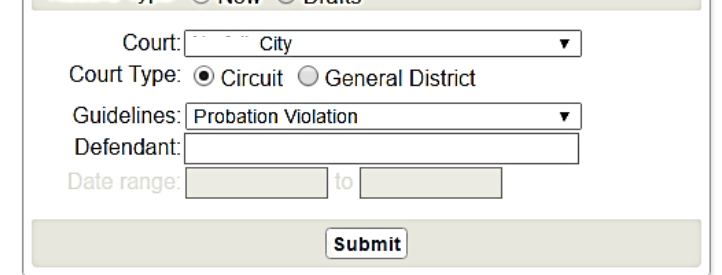

To utilize SWIFT without populating the fields with existing court data, set Record Type to "NEW," identify the Court and Court Type, and set Guidelines to the worksheet you want to create. Leave all other search fields blank and click Submit. In the example, we are printing a blank Probation Violation worksheet. To print a blank form to handwrite information: Click "SAVE", "FINAL", "PDF" and print the blank PDF worksheet.

Users not authorized to populate the guidelines with court data are encouraged to manually enter the required information into the blank SWIFT form. Include both a valid scheduled sentencing date and docket number and score the worksheets before printing the guidelines. **The finalized guidelines can be printed and distributed based on current court policies and procedures for paper copies.**

Finalized worksheets will be electronically submitted to the court. Until notified by your court, continue to distribute paper copies to all interested parties. Since a docket number is not transferred to the guidelines, you will be required to include a valid court docket number on the cover page. Use the exact same docket format, including leading zeros, used by the court in order for the worksheets to appear on the judge's docket. (If the docket number is not correct, SWIFT will alert you to the proper format).

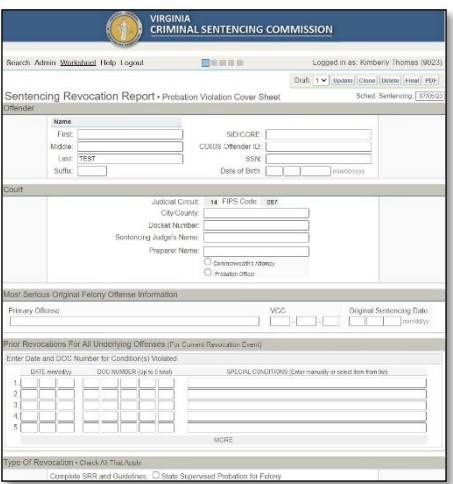

## **Trouble Shooting Topics:**

#### **CACHE**

Clearing your cache after updates in *SWIFT!* or receiving error messages.

After an update in *SWIFT!* or you start receiving random error messages, clear the cache on your web browser. Clearing the cache will ensure your computer uses the most up-to-date version of *SWIFT!*  Below are instructions for clearing your cache:

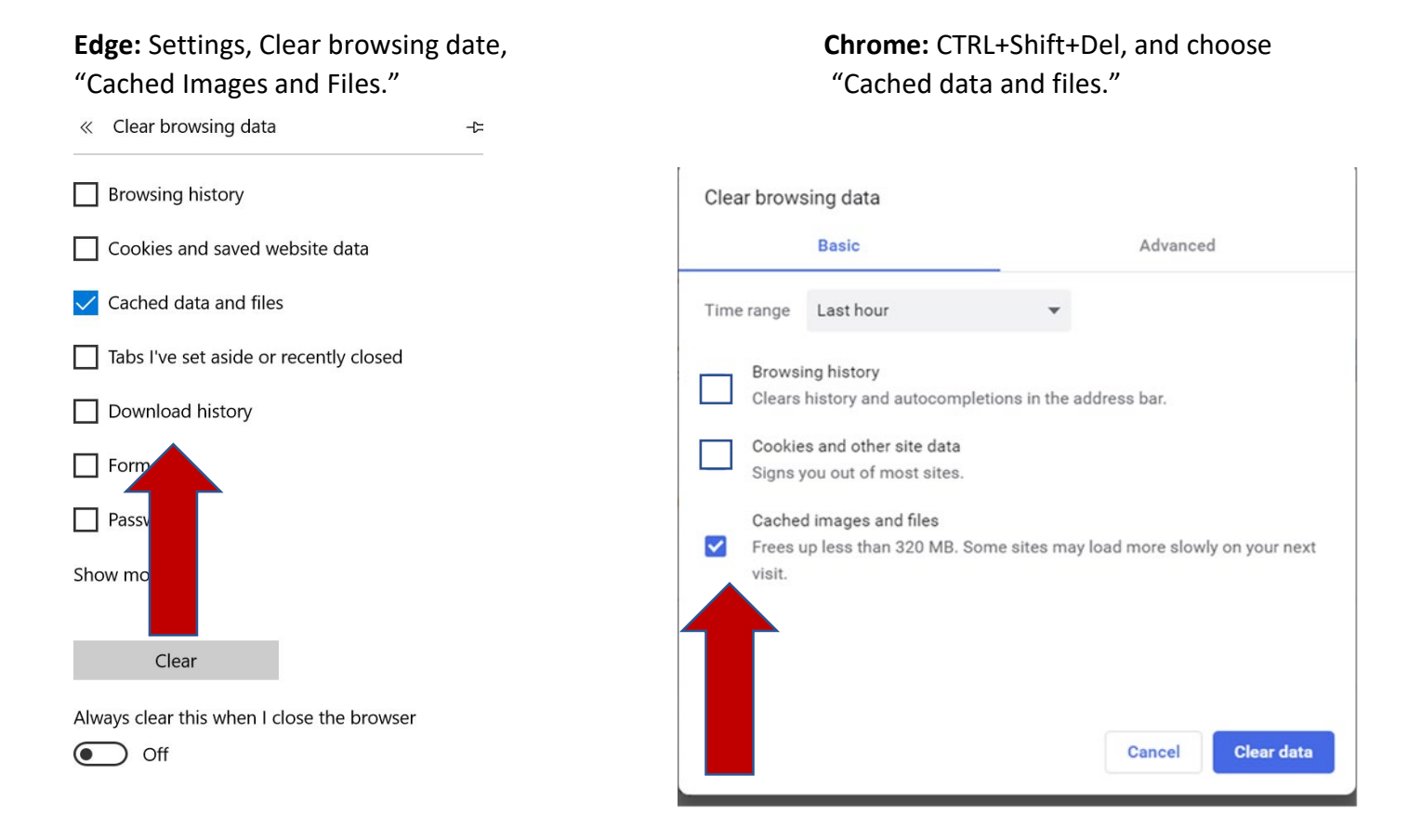

**DOCKET NUMBER, NOT AVAILABLE, INVALID:** If completing guidelines at the general district court or juvenile court level, or without court data, use a correctly formatted placeholder circuit court docket number such as CR1900000001. If the case is transferred to circuit court, then the correctly formatted docket number would need to be entered prior to finalizing the guidelines and submitting them to the court for the guidelines to be linked to the appropriate case.

**DRAFT, CANNOT LOCATE:** Go to the Guidelines Search screen. Select "Drafts" for Record Type. Select the sentencing court from the dropdown menu. Do not enter a name in the defendant box and clear the date range. Hit submit. This will display all the saved drafts you have previously created for the selected court.

**PASSWORD, FORGOT:** Contact the Commission at 804.225.4398 and a staff member will reset your password.

**PRINTING ISSUES:** If the worksheets are not printing, make sure that both your printer software and bowser are up to date.

**SAVE, UNABLE TO:** To save a draft, you must be sure to enter a correctly formatted docket number, a valid Virginia Crime Code (VCC), and a valid sentencing date.

## **Contact Information:**

- **Establish a SWIFT! Account**
- **User Concerns, Technical Issues**
- **Dismissed Employees/Suspension of Law License**
- **PHONE: 804-225-4398**
- **EMAIL: SWIFT@vcsc.virginia.gov**
- **TEXT: 804-393-9588**

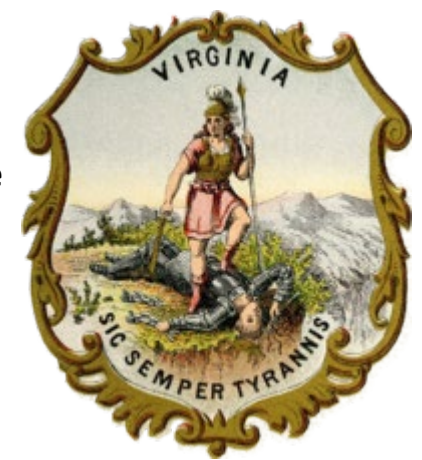

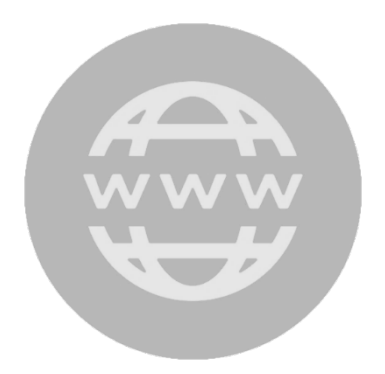

## **WEBSITES:**

**www.vcsc.virginia.gov**  (Includes Links to **SWIFT!** and the Mobile Website)

**mobile.vcsc.virginia.gov**  (Mobile Manual, Mobile Website and VCC Search)

**Virginia Criminal Sentencing Commission 100 North 9th Street 5th Floor ‒ Supreme Court of Virginia Building ‒ Richmond, VA 23219**